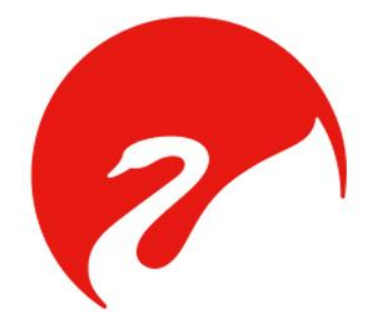

# 惠威 IP 公共广播管理系统 IPCAS 说明书 (HiVi Intelligent Public Commercial Audio System)

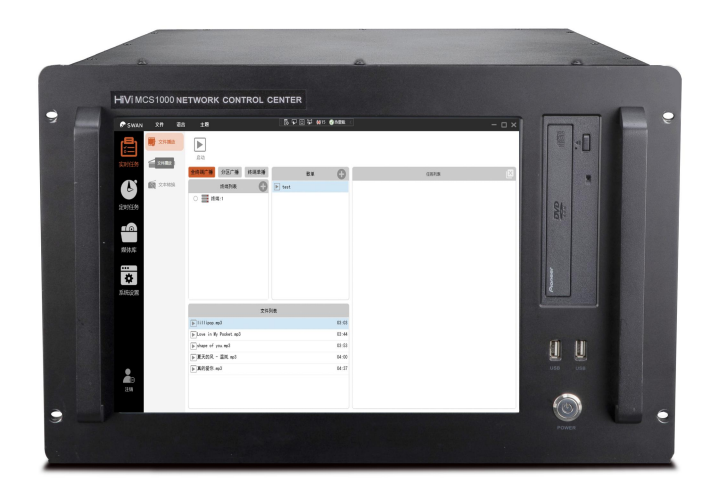

## 目录

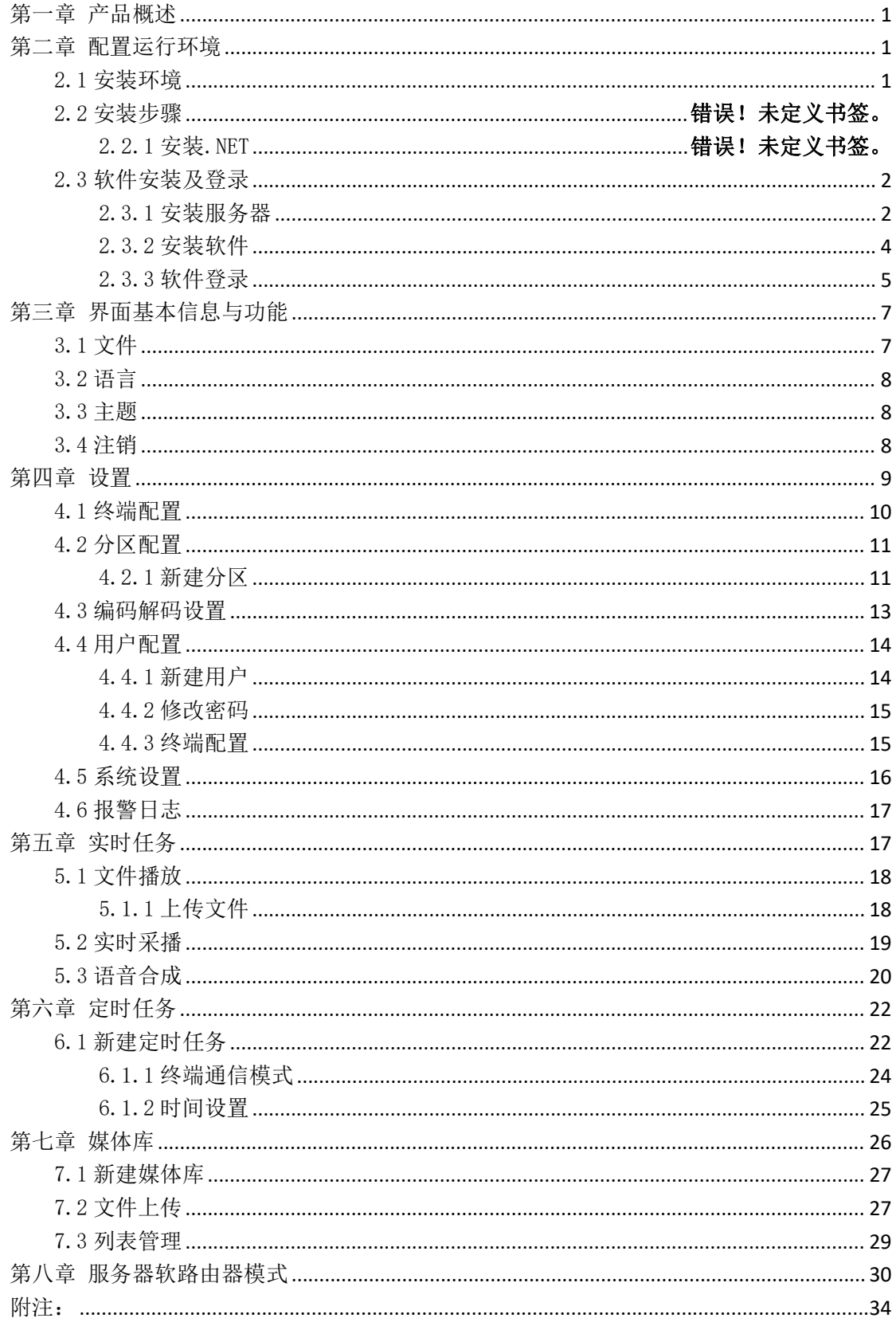

### <span id="page-2-0"></span>第一章 产品概述

惠威 IP 公共广播管理系统 IPCAS 满足对多个终端集中管理控制的需求。软件界面简洁, 操作直观方便,适用于 Win10 操作系统上使用。

编译环境、编程语言、框架、协议

- 1)编译环境: visual studio 2022
- 2)编程语言: C# 11
- 3)主要框架: .NET 7
- 4) 数据库 ORM 框架: Entity Framework Core
- 5)音频处理框架:NAudio2.0
- 5)C/S 通讯协议:http2 协议
- 6)C/S 通讯序列化协议:谷歌 protobuf 协议
- 7)C/S 通讯框架:GRPC 框架

8)与下位机通讯协议:UDP 协议,HPBACP V3.00(20210826)协议

惠威 IP 公共广播管理系统 IPCAS 采用自有专用协议进行通信,实现实时音频采集、播放, 音频流传输与分发,音频文件的传输与分发,系统控制等。软件实现所有设备操作集中化, 设备资源共享化。极大的方便了用户对系统集成项目中,各个不同系统设备操作集中控制的 需求。

系统整体功能划分为"实时任务"、"定时任务"、"媒体库"、"设置"四大部分, 该软件具有以下特点:

#### (1)终端集中化

对终端进行集中管理,也可以查看终端的详细信息例如 IP 地址、SN 码等

#### (2)分区管理

可以对终端进行分区,方便按区域对终端进行管理。

#### (3)文件实时播放

可以对多个终端进行统一播放,也可以同时对不同终端播放不同文件。

#### (4)实时采播

通过麦克风可以对声音进行收集,并可以选择存储为音频文件长期保存。

#### (5)文本转换

输入文本或者上传文本文件可以将其转换为音频文件。

#### (6)定时任务

设置定时任务可以自动执行播放或打开功放功能,还可以设置跳过周末或节假日。

### <span id="page-2-1"></span>第二章 配置运行环境

#### <span id="page-2-2"></span>2.1 安装环境

操作系统:Windows 10 或以上版本 CPU 要求:运行速度不低于 1GHz

内存要求:8G 或者更高 硬盘要求:存储空间不能低于 20GB 显示器分辨率要求:支持 1024x600 或者更高分辨率 显存要求:1GB 以上 显卡要求: 有图形应用程序接口(API), DirectX 9 或者更高的版本, 包含 WDDM 1.0

#### 驱动程序

网络环境:系统整体依赖于 IGMP 协议,必须确定路由器支持 IGMP 协议。

#### <span id="page-3-0"></span>2.2 软件安装及登录

软件安装包文件结构如图:

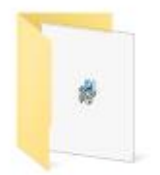

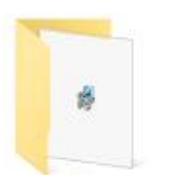

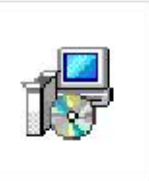

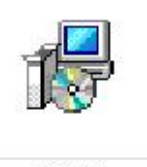

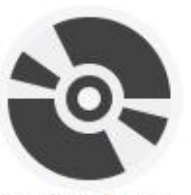

net7coreshardf ramework x64

net7desktoprun  $time x64$ 

**IPCAS** Client.msi

**IPCAS** Server.msi

安装服务器.exe

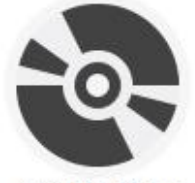

安装客户端.exe

#### <span id="page-3-1"></span>2.2.1 安装服务器

- (1)双击打开【安装服务器.exe】文件。
- (2)如果目标计算机没有.net 运行时,安装程序会提示需要安装组件,点击【安装】。

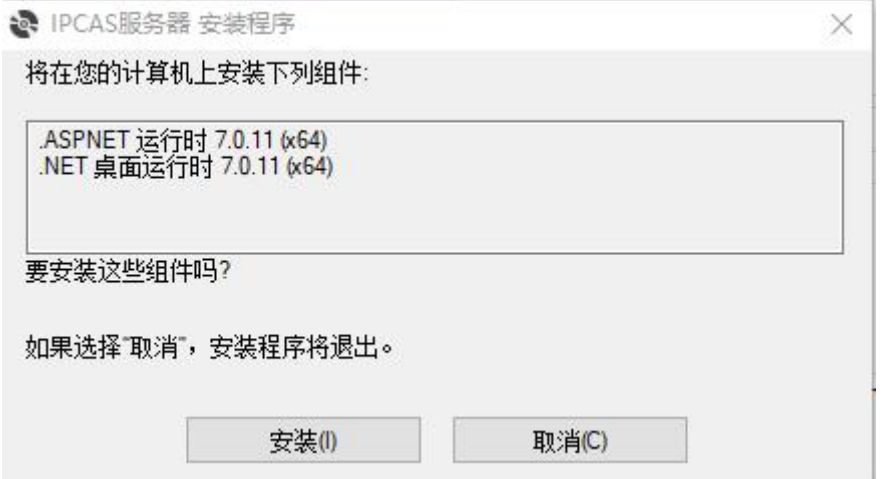

(3)安装完运行环境后进入安装引导界面,点击【下一步】。

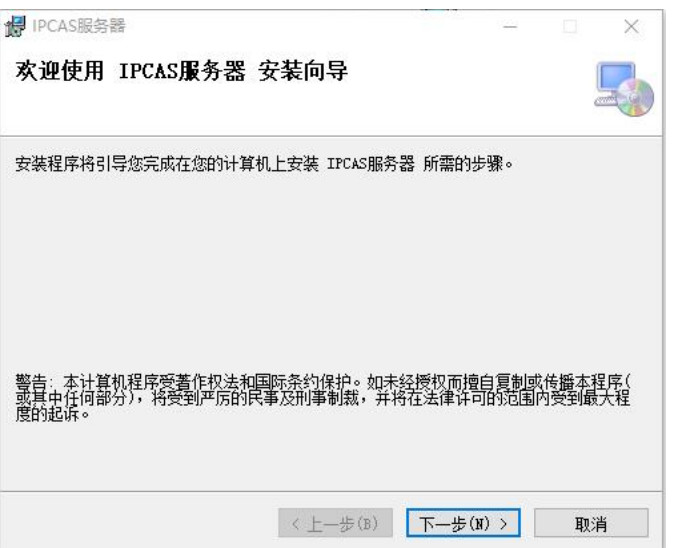

(4)选择软件安装路径,再点击【下一步】。

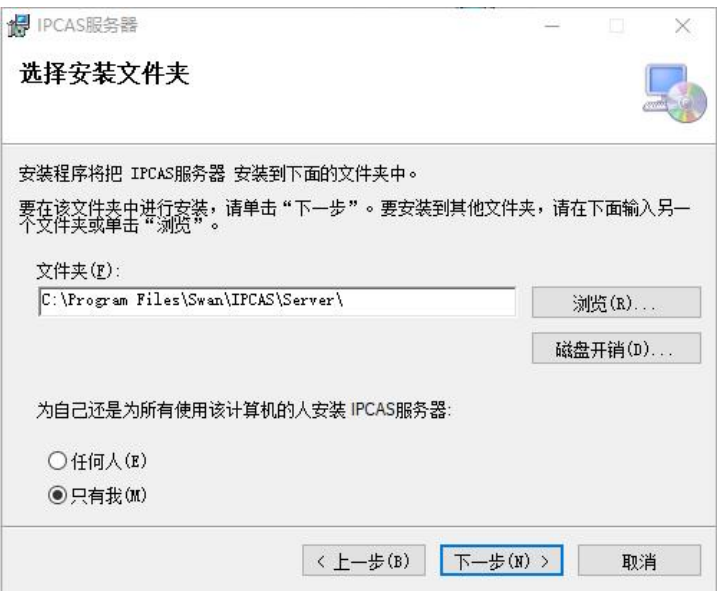

(5)等待安装完成,点击【关闭】即可,完成服务器的安装。

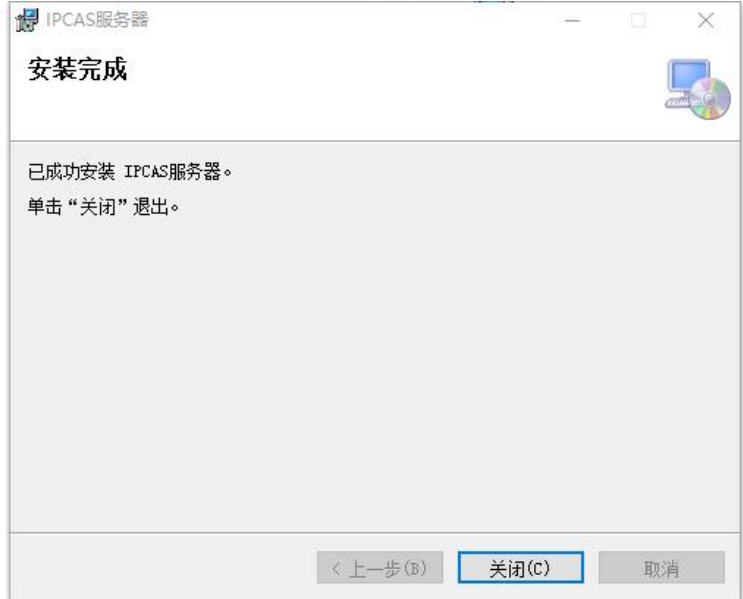

#### <span id="page-5-0"></span>2.2.2 安装软件

(1)并双击打开【安装客户端.exe】文件

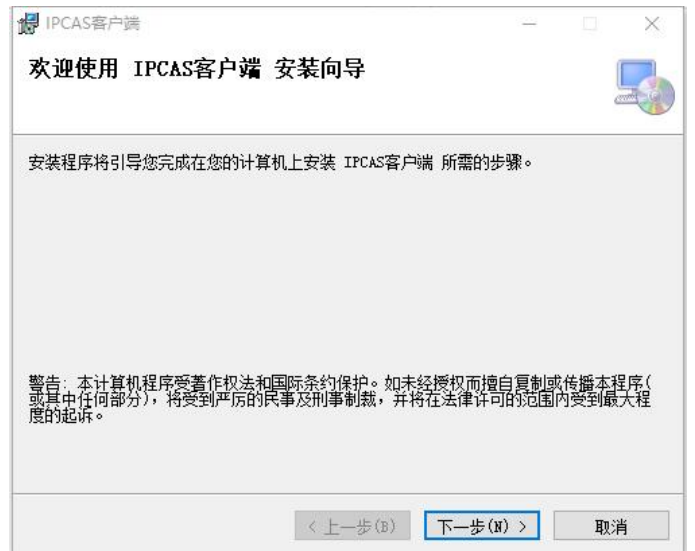

(2)点击【下一步】,选择软件安装路径,再点击【下一步】

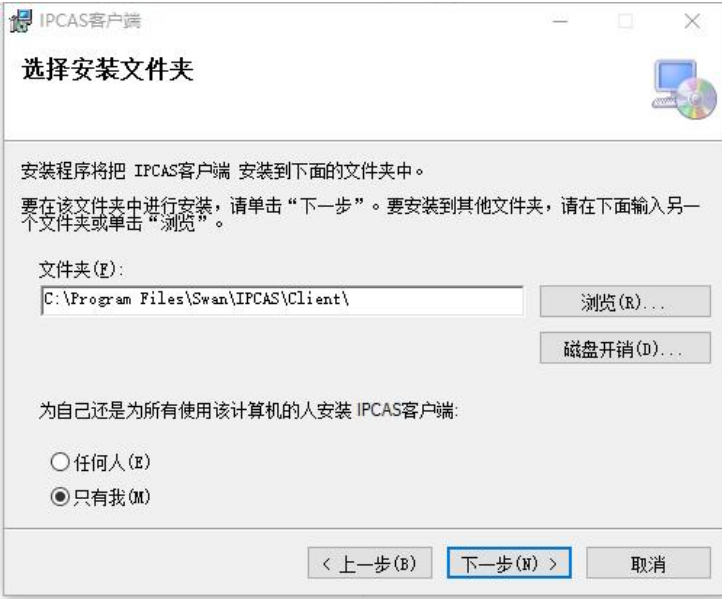

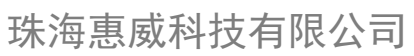

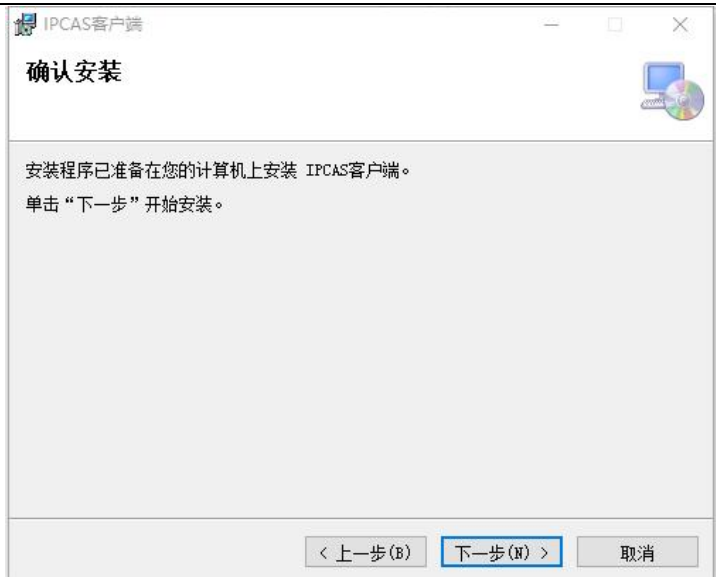

(3)等待安装完成,点击【关闭】即可

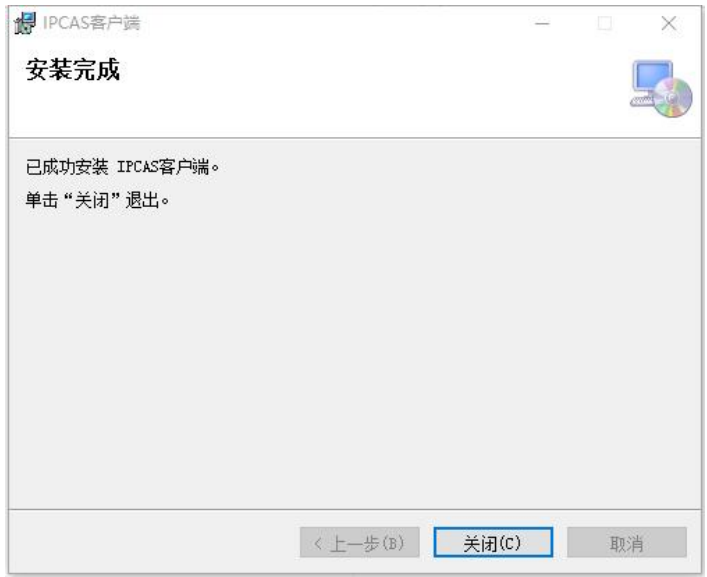

#### <span id="page-6-0"></span>2.2.3 软件登录

(1) 在桌面找到如图所示图标, 双击打开服务器或者右键→打开

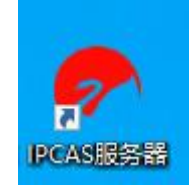

(2)点击右上方【语言】,可以切换界面语言。

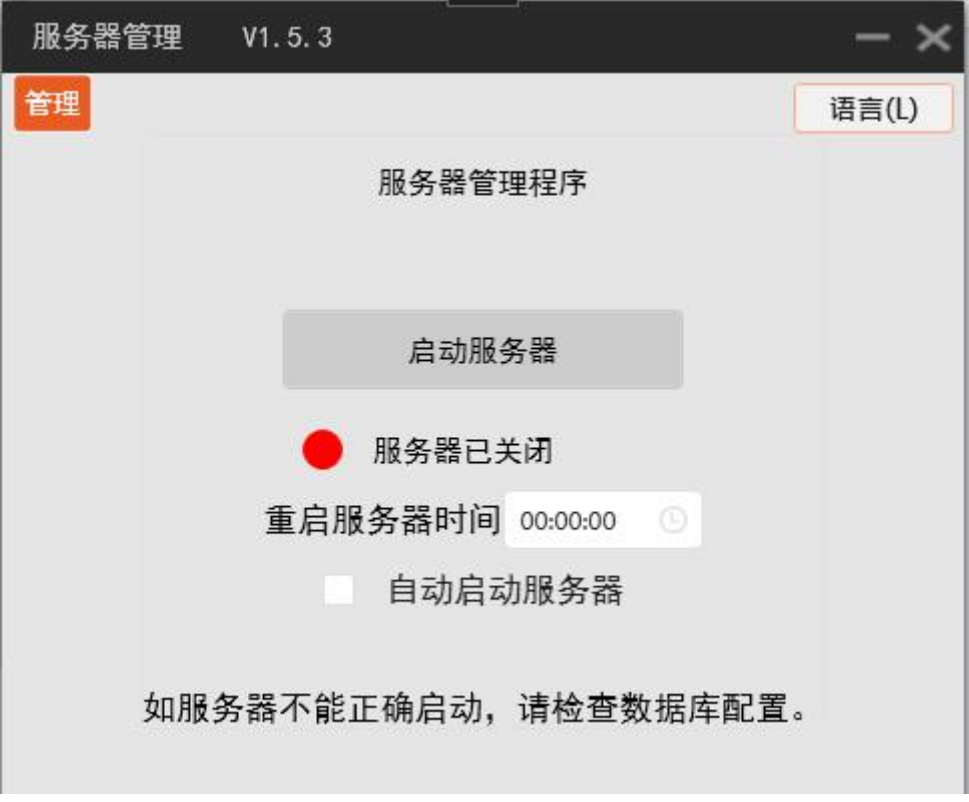

(3)服务器启动:点击【启动服务器】按钮,即可启动服务器。

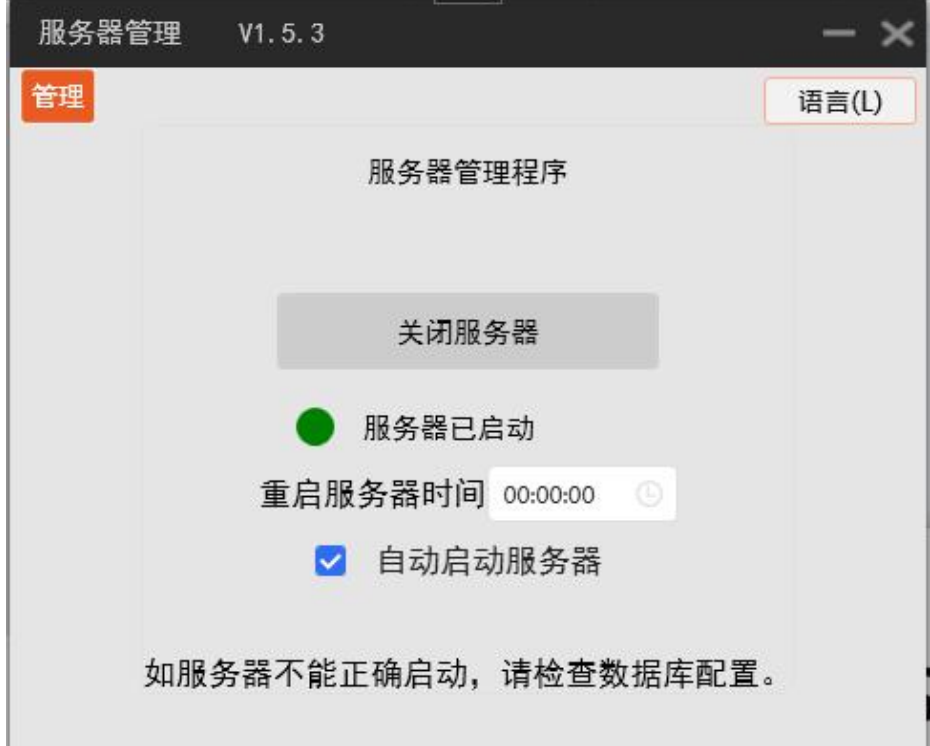

(4)图中:重启服务器时间可自行设置,服务器将在指定的时间重启,以保持系统稳定性。自 动启动服务器选项勾上之后,每次打开管理程序后,会自动启动服务器。

(5)找到客户端图标,双击打开

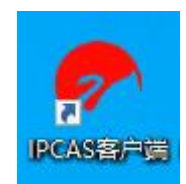

(6)输入默认账户,【账户名】和【密码】均为 admin,服务侦听地址自动扫描,无需输入。

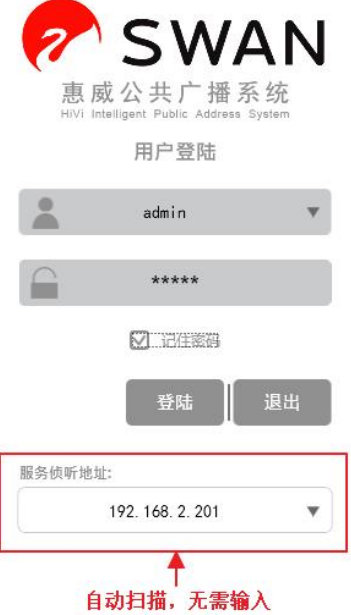

点击【登录】,进入软件主界面。

### <span id="page-8-0"></span>第三章 界面基本信息与功能

#### <span id="page-8-1"></span>3.1 文件

点击【文件】,再点击【退出系统】,即可以关闭整个程序。

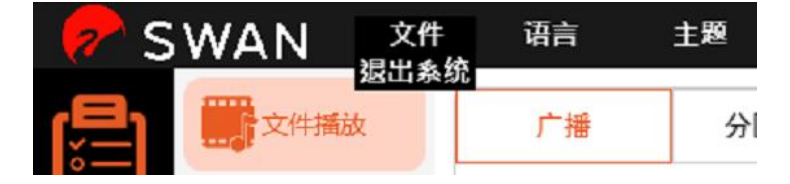

#### <span id="page-9-0"></span>3.2 语言

点击上方【语言】,可以选择【中文】或【英文】进行切换。(后续会适配更多语言)

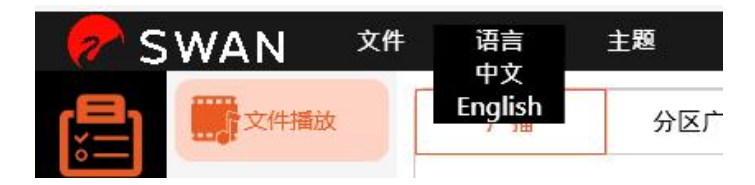

#### <span id="page-9-1"></span>3.3 主题

点击上方【主题】,再点击颜色

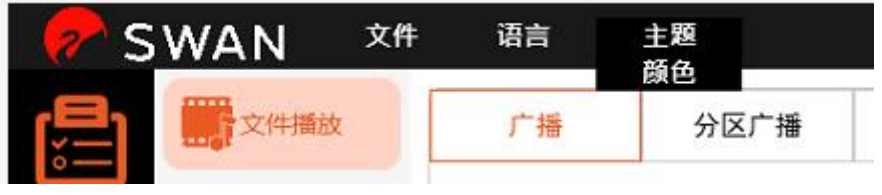

如下图所示,可以选择软件主题颜色。选择完成后再点击【确定】即可切换软件主题颜色。

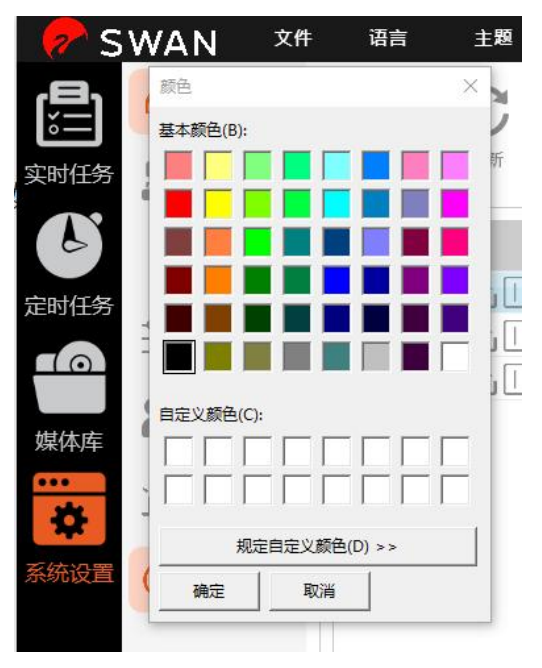

#### <span id="page-9-2"></span>3.4 注销

点击左下方【注销】,即可注销当前账号并返回登录界面

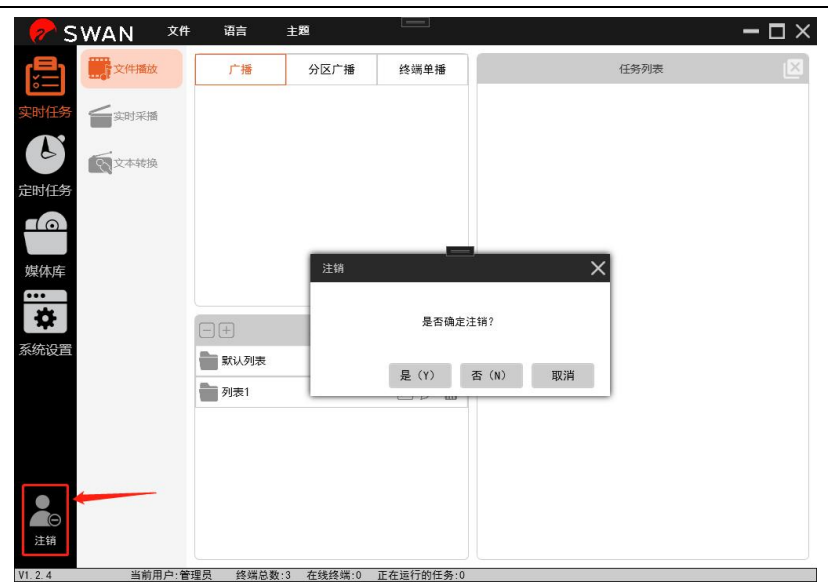

## <span id="page-10-0"></span>第四章 设置

点击左侧的设置,可以看到右侧有终端配置、分区配置、编码解码设置、系统设置、用 户配置等功能。

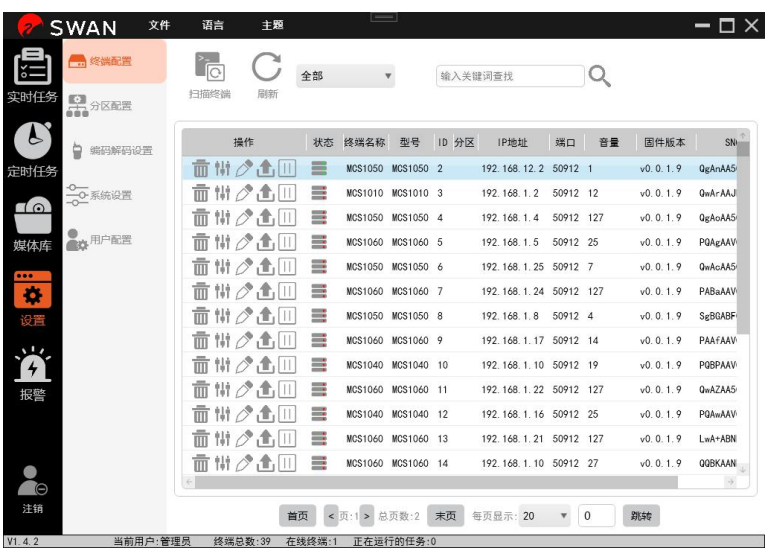

#### <span id="page-11-0"></span>4.1 终端配置

(1)点击【终端配置】,可以看到右边是终端列表。上方有【扫描终端】和【刷新】按键,还 可以通过选择终端状态来对终端进行筛选。

(2)点击【扫描终端】,软件会对局域网进行扫描。扫描到的已连接终端会显示在下方列表中, 若列表未出现则需检查终端是否正确连接,也可以点击"刷新"来刷新终端列表,或者点击 "扫描终端"再次进行扫描。

(3)点击操作栏的【删除】,可以删除终端。

- (4)点击操作栏的【音量】,可以对终端音量进行调节。
- (5)点击操作栏的【编辑】,可以对终端名称、分区、音量和 ID 编址进行编辑。

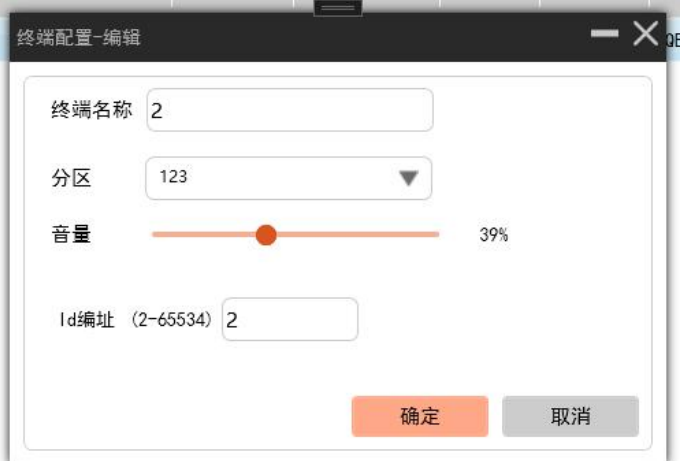

(6)点击操作栏的【升级】,可以看到该终端的部分信息,点击【选择文件】从电脑文件夹中 选择升级包(升级包文件格式为.bin)对终端进行升级。

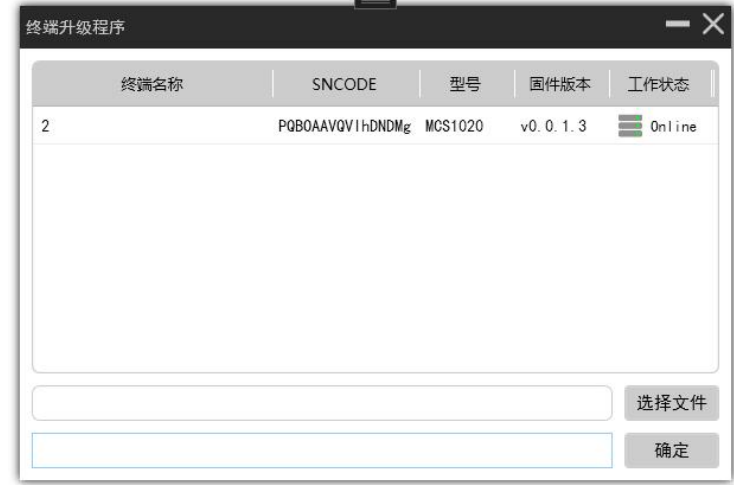

<span id="page-11-1"></span>(7)如有终端报警,点击操作栏的【停止报警】,可以停止终端当前报警。

#### 4.2 分区配置

点击分区配置,如下图所示,点击上方【新建】按键即可新建分区。

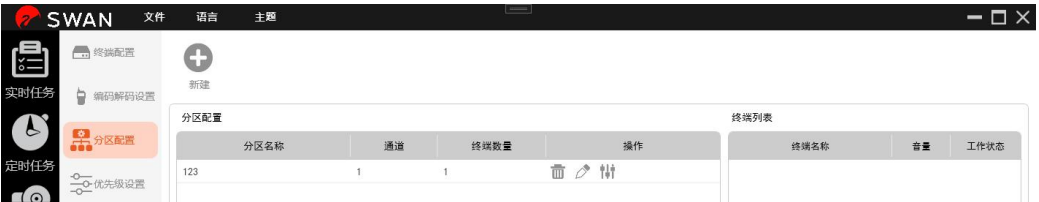

#### <span id="page-12-0"></span>4.2.1 新建分区

(1)点击【新建】,在新弹出窗口输入新分组的名称,通道号唯一且不重复,如果通道已经被 占用,将自动改为未被占用的最小值。

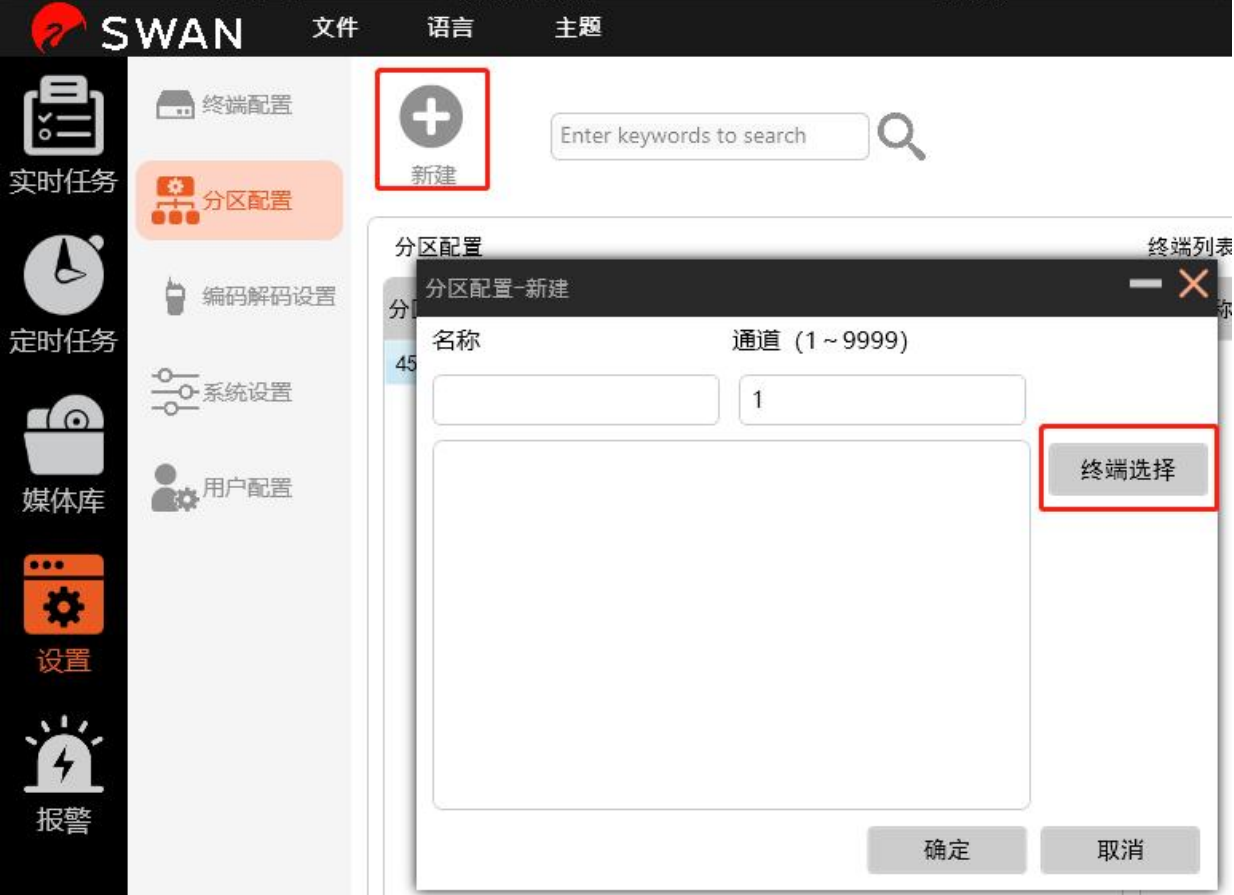

(2)点击【终端选择】,如下图所示,上方可通过选择终端状态来筛选终端,方便快速添加。 已选择的终端则会出现在下方列表。方便查看。

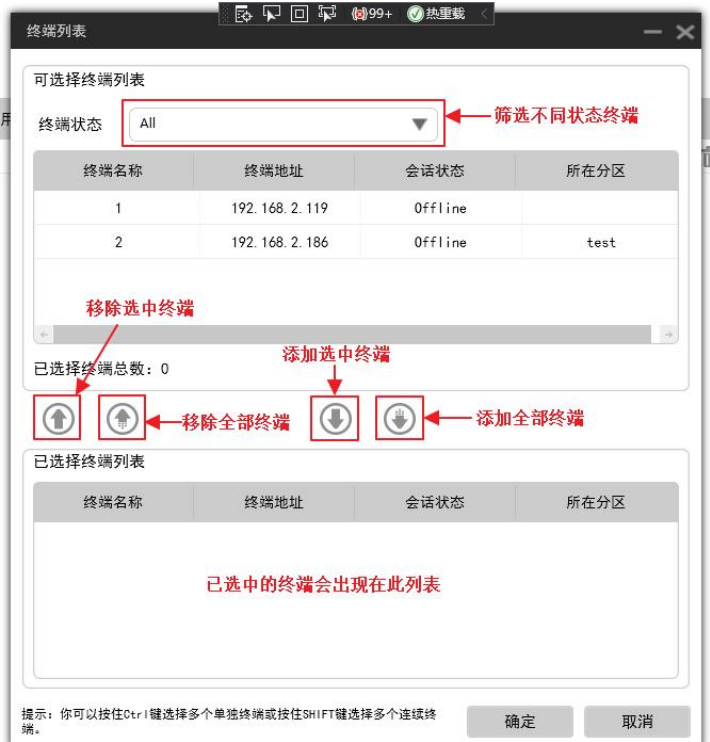

(3)选好终端后,再点击下方的【确定】,如下图所示,所有终端出现在新建分区窗口的终端 列表里。再点击【确定】,即可看到新建的用户出现在首页列表中,创建新分区成功。

<span id="page-13-0"></span>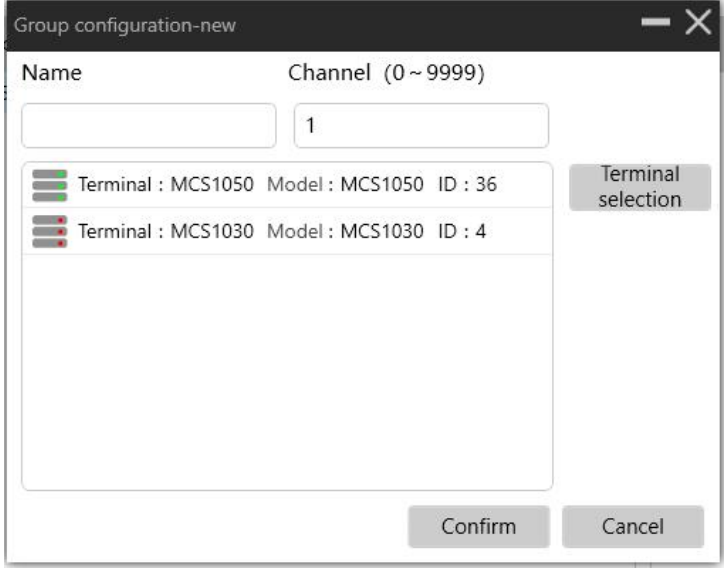

#### 4.3 编码解码设置

终端编码解码:可对支持编码的终端绑定解码终端,编码终端的音频可通过解码终端播 放出来。目前支持编码的终端有 MCS1020、MCS1030 等型号。

选择编码解码设置,选择一个编码终端,点击操作栏的编码终端设置。

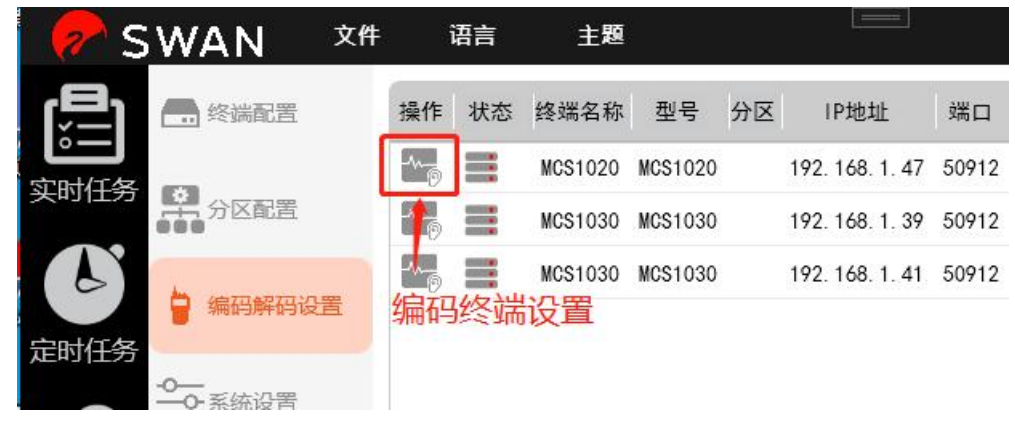

选中要连接的解码终端,点击确定保存。绑定成功后,可以在编码终端对解码终端进行 呼叫。

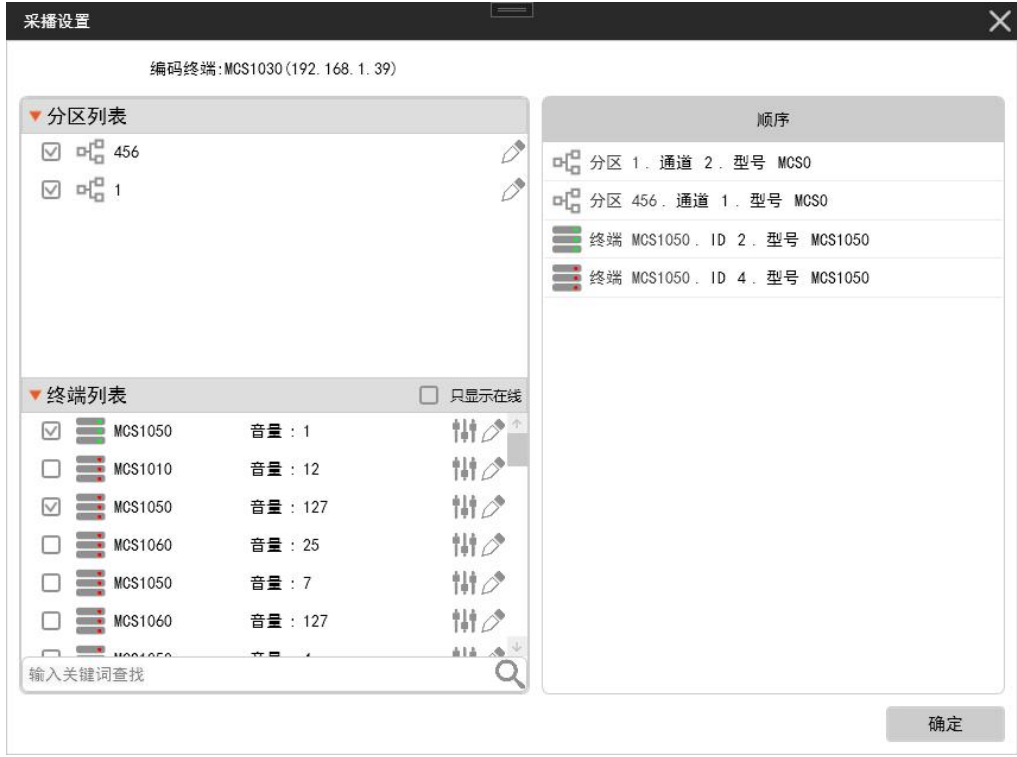

#### <span id="page-15-0"></span>4.4 用户配置

点击【用户配置】,如下图所示,可以看到右边有用户列表以及终端列表。点击上方【新 建】按钮即可创建新用户。

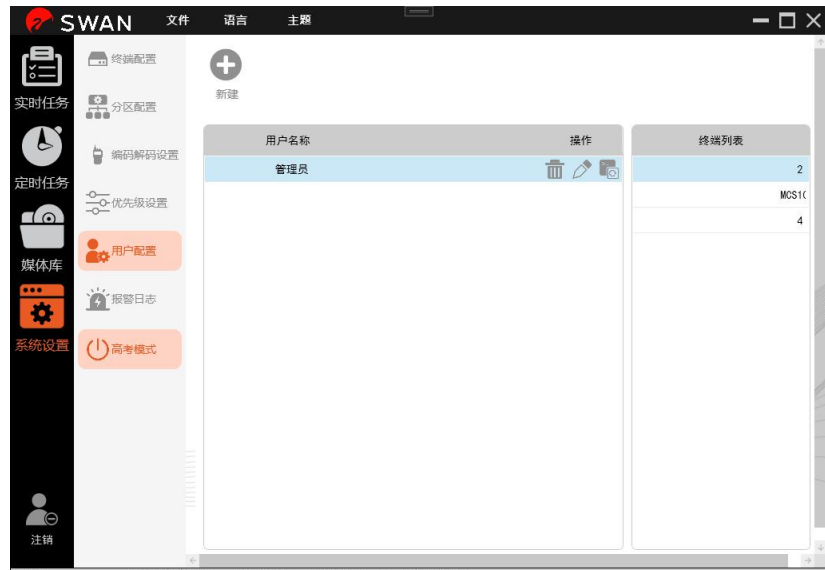

注:默认用户名和密码均为 admin,不可删除。

#### <span id="page-15-1"></span>4.4.1 新建用户

(1) 点击【新建】按钮,如下图所示,在弹出窗口输入管理员账号和密码,点击确定。

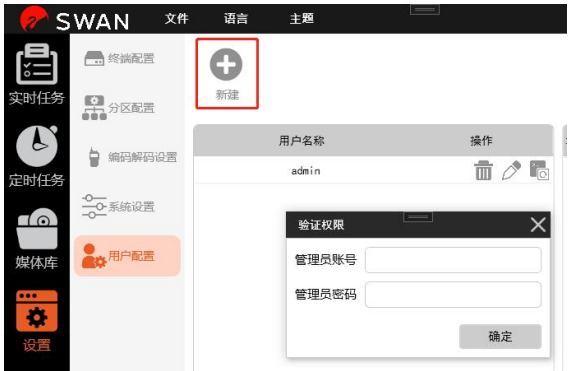

(2)在新的弹出窗口中输入用户信息、点击确定创建用户。

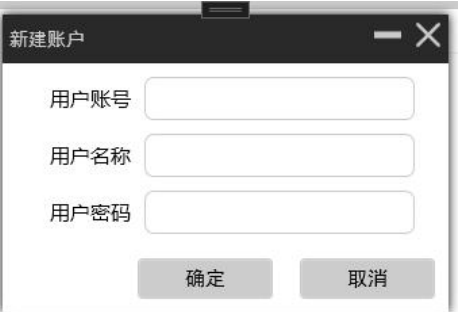

#### <span id="page-16-0"></span>4.4.2 修改密码

(1) 点击【修改密码】按键,在弹出窗口输入旧密码和新密码,再点击下方的【确定】,如 下图所示,完成修改密码。

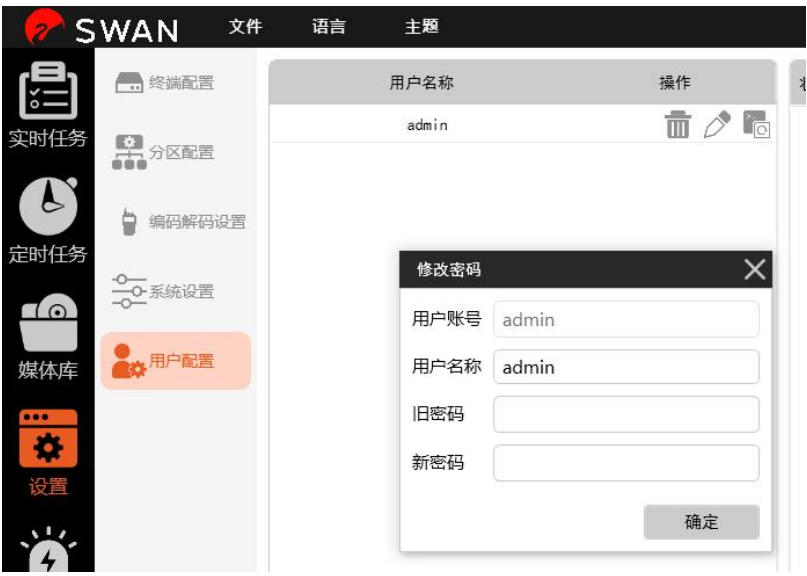

#### <span id="page-16-1"></span>4.4.3 终端配置

(1)点击【终端配置】,在弹出窗口输入管理员账号密码验证权限。

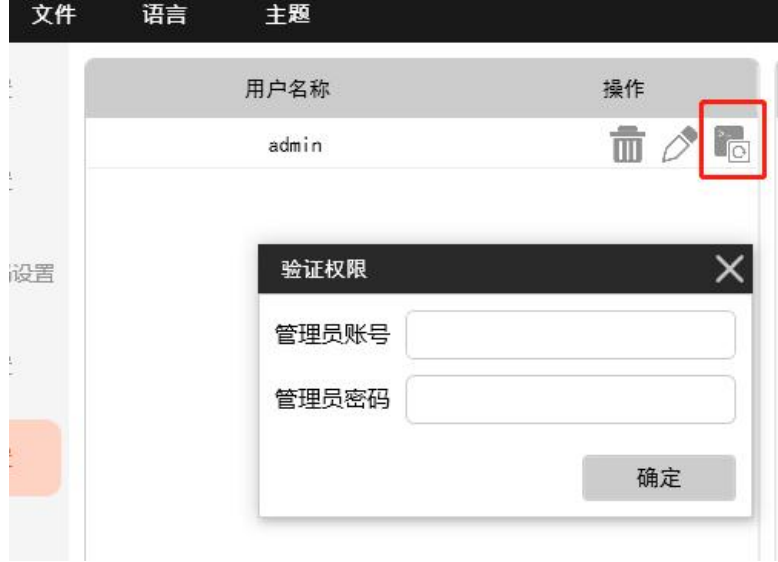

(2)选择要绑定的终端。

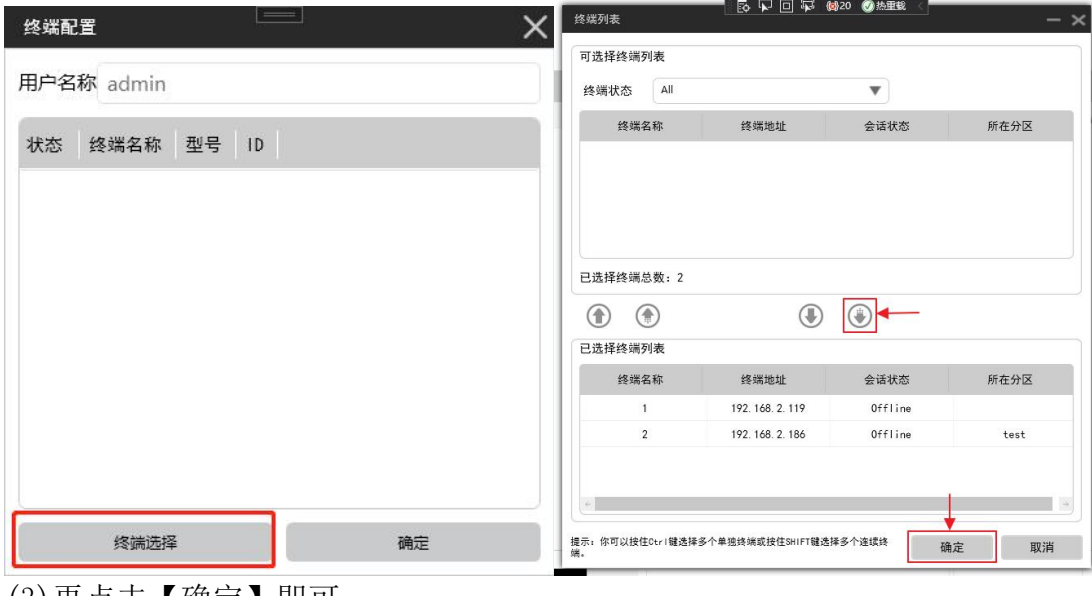

(3)再点击【确定】即可。

#### <span id="page-17-0"></span>4.5 系统设置

选择系统设置,进入系统设置界面:

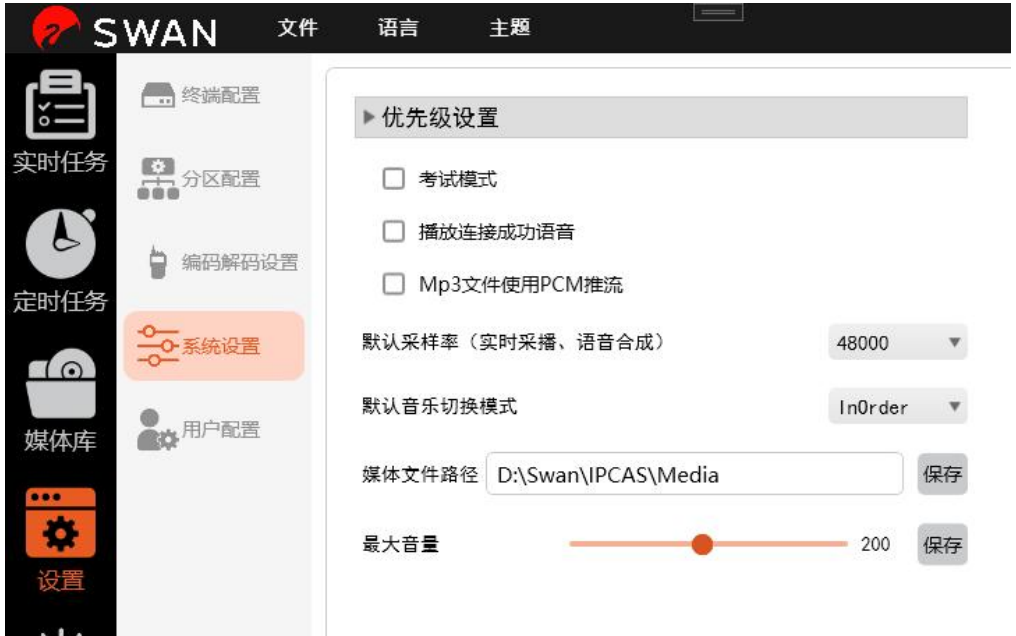

(1)优先级:当多路任务同时运行时,优先级高的音频才能播放。用户可根据实际场景进行 配置。注意优先级不能有相同的值,如果有,保存不成功。

(2)考试模式:支持备份的终端,在打开考试模式时,当系统网络断开,终端将自动切换到 本地音频进行播放。

(3)播放连接成功语音:打开该选项,当扫描到新的终端时,终端会自行播报自己的 id 号。

(4)默认采样率:设置实时采播和语音合成功能的默认采样率。

(5)音乐切换模式:Inorder(顺序播放)、Single(单曲播放)、SingleCycle(单曲循环播放)、 Cycle(循环播放)、Ramdon(随机播放)

(6)媒体文件保存路径:音乐文件在服务器的保存路径。

#### <span id="page-18-0"></span>4.6 报警日志

点击报警日志,可查看所有报警记录。也可停止正在报警的终端的报警。

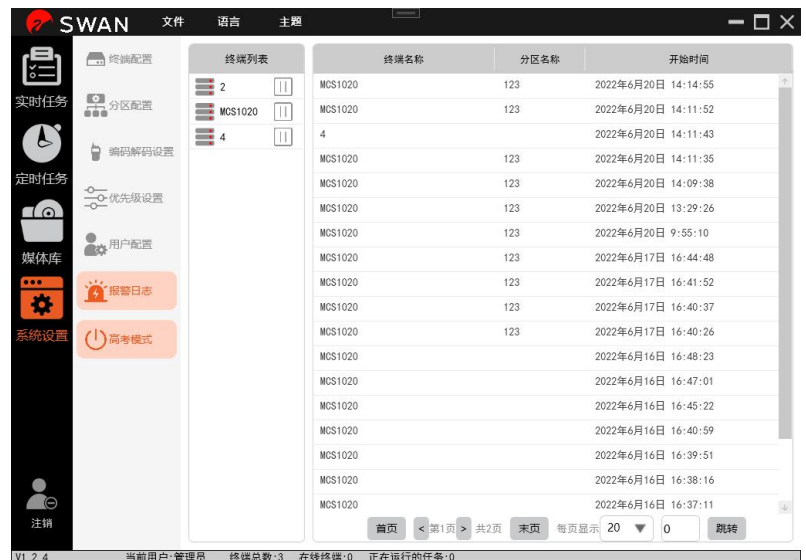

## <span id="page-18-1"></span>第五章 实时任务

点击实时任务,可以看到右侧有文件播放、实时采播以及语音合成三个功能。

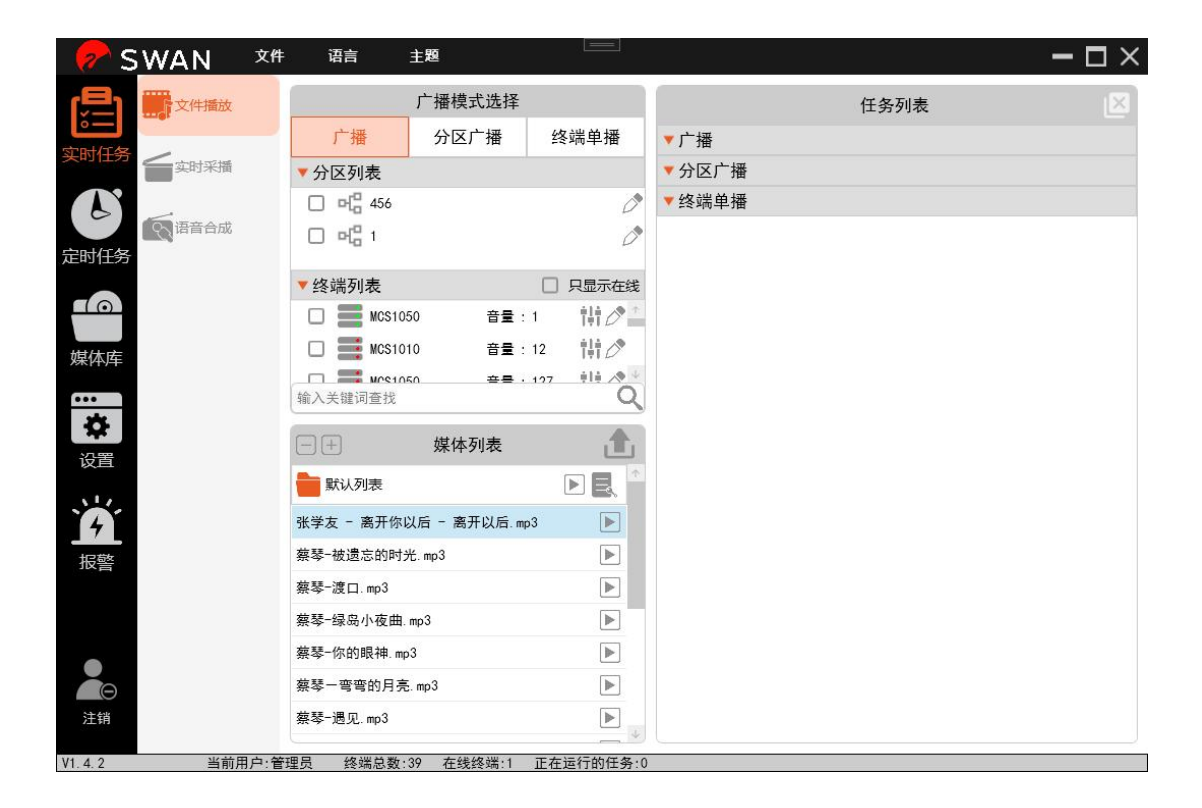

#### <span id="page-19-0"></span>5.1 文件播放

(1)左侧可以对通信模式进行选择,分为以下三种:

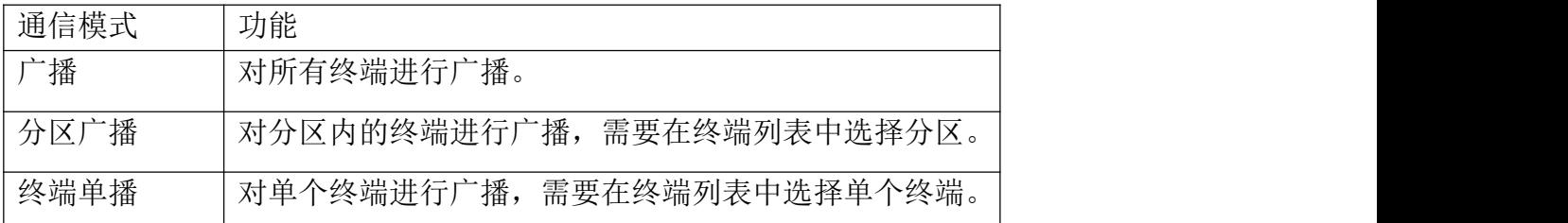

### <span id="page-19-1"></span>5.1.1 上传文件

点击上传文件按钮,在新窗口内输入歌单名称并将文件加入或上传到歌单中

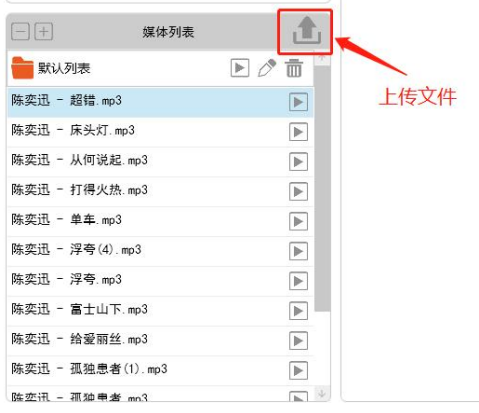

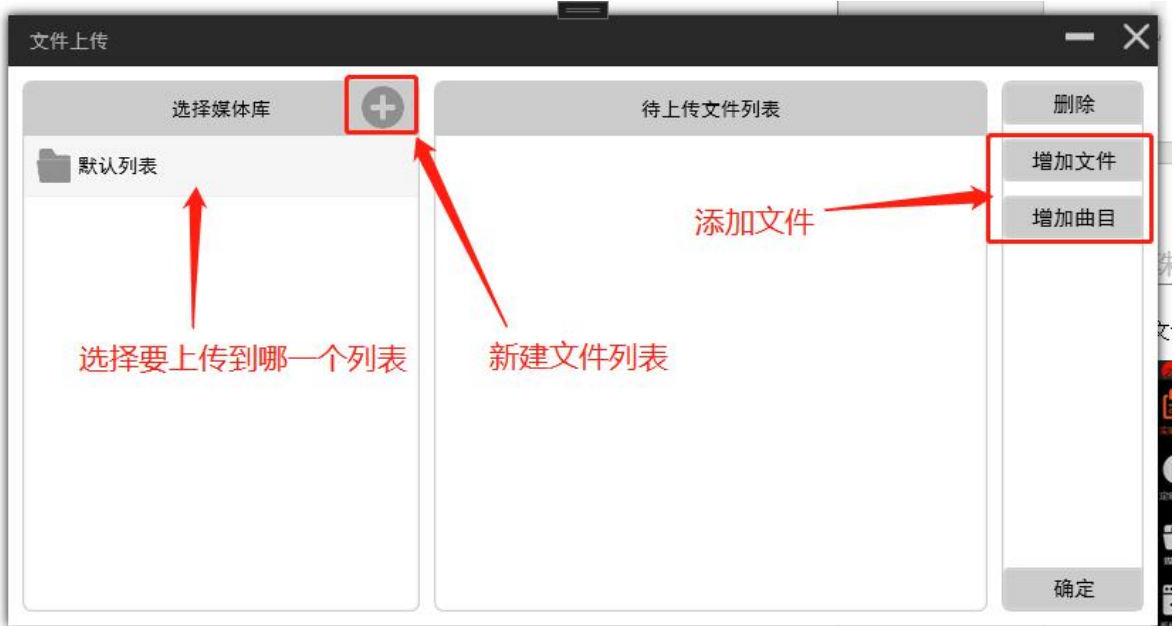

(2)如下图所示,右侧的任务列表可以同时存在多个播放器,可同时对不同终端广播不同文件。 若多个播放器同时向一个终端进行广播,则根据通信模式的优先级进行排序,优先级高的会 覆盖掉优先级低的。

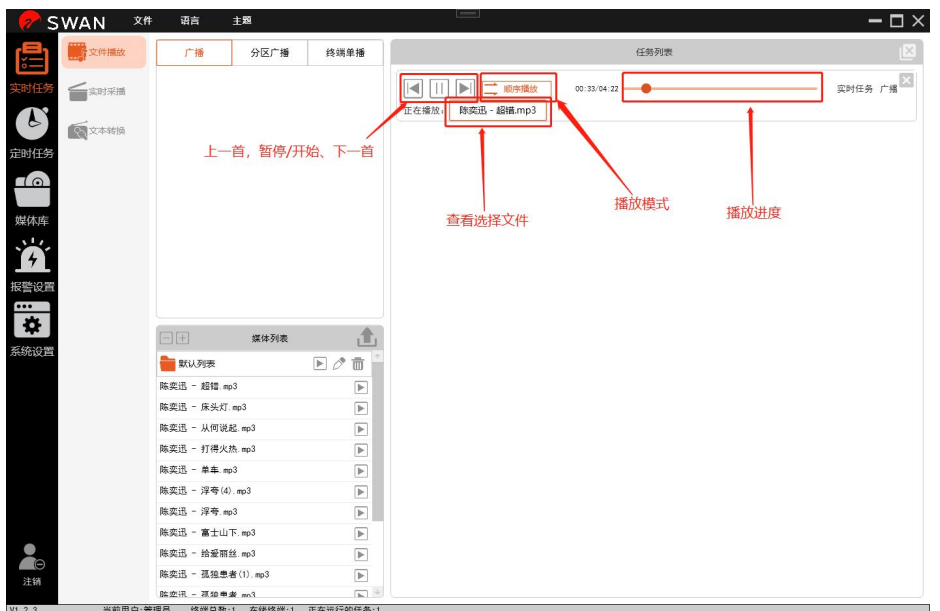

#### <span id="page-20-0"></span>5.2 实时采播

点击实时采播,进入采播界面

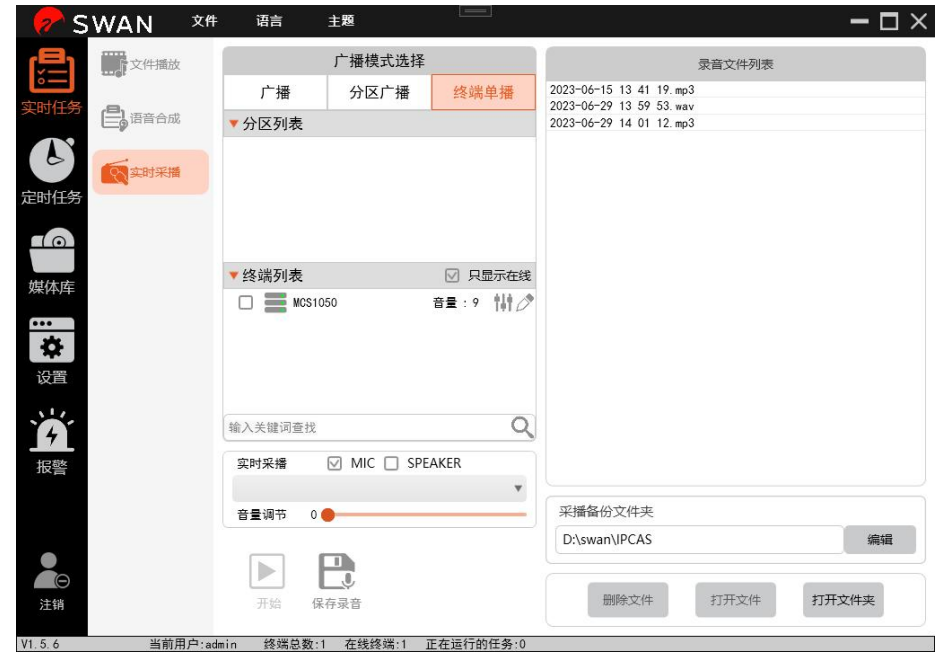

(1) 和文件播放任务一样实时采播也需要选择广播模式,以及要广播的终端或分区。

(2) 实时采播需要在安装客户端的主机上接上麦克风或音箱,系统可自动识别并显示在声卡 选项卡上。

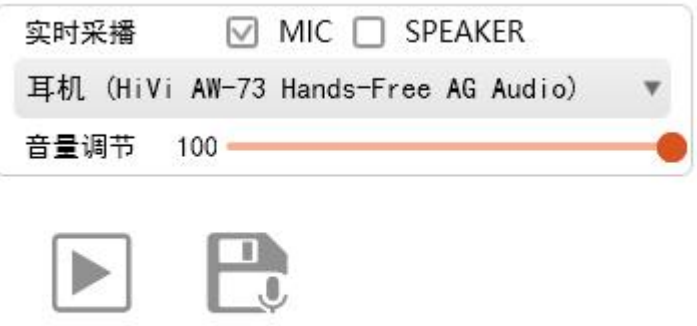

开始 保存录音

(3) 实时采播支持 mic 模式和 speaker 模式,mic 模式是从电脑外接麦克风采集音频。Speaker 模式则是采集电脑音箱播放的音频。

(4) 选择好广播模式和要播放的终端,然后点击开始,即可开始采播

- (5) 如需要录音,可点击保存录音进行保存。
- (6) 可在右侧管理界面管理录音文件。

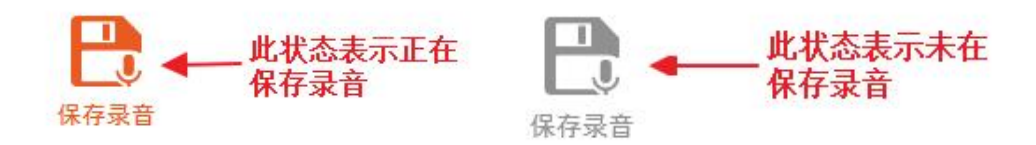

#### <span id="page-21-0"></span>5.3 语音合成

点击语音合成,进入语音合成页面

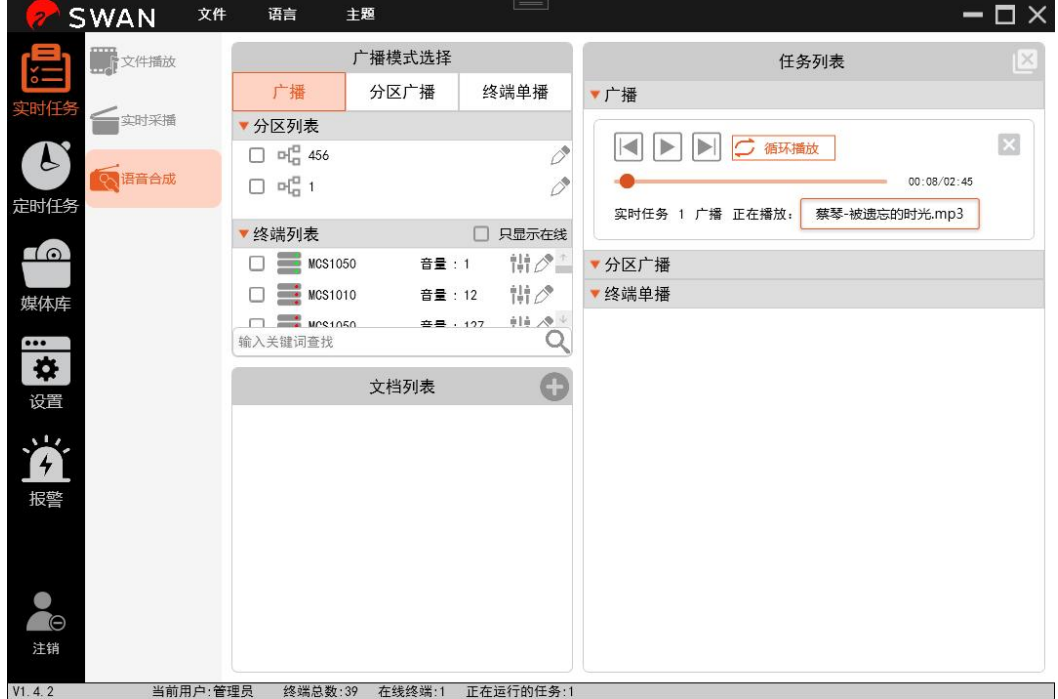

点击文档列表左上角的新建文档按钮,进入文档编辑界面。

文档编辑界面:

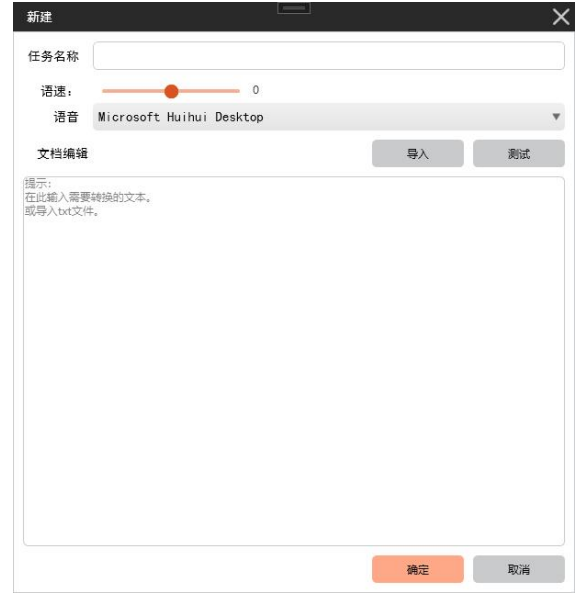

(1)输入文本名称;

(2)导入文本,目前只支持 txt 文档的导入。

(3)或自行输入要合成的文本。

(4)编辑好文本,可以点击测试进行试听,注意试听时音频会经由安装了客户端的电脑进行 播放;如电脑未安装声卡和音箱,则无法听到声音。

(5)根据试听的情况调节语速和语音。

(6)本系统使用 windows 系统自带的语音合成库,可选语音根据客户单所在电脑的 windows 系统所安装的语音库定。

(7)编辑好后点击确定可保存成功,用户可以在文档列表找到已保存的合成音频。

(8)和实时任务一样,选择好播放模式和要播放的终端或分区,然后点击播放按钮,即可在 终端听到播放的内容。

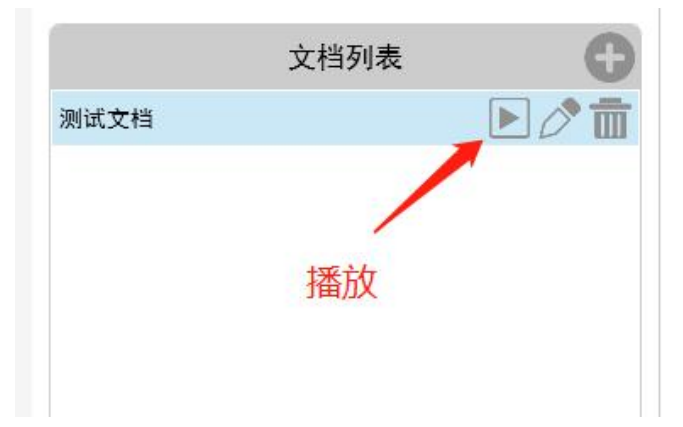

## <span id="page-23-0"></span>第六章 定时任务

点击定时任务,进入定时任务管理

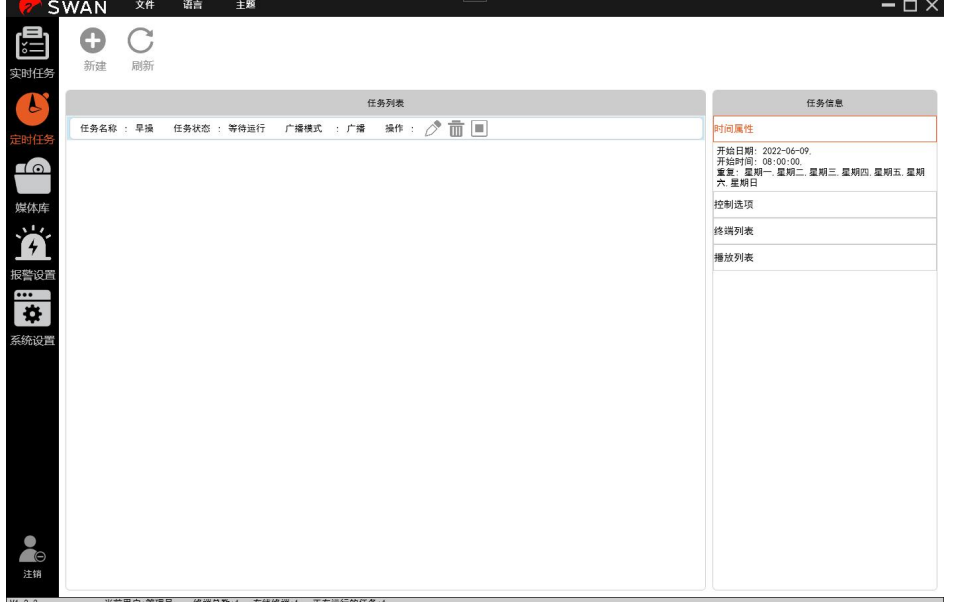

在这个界面可以看到任务列表和播放列表,里面有已存在的定时任务,以及任务执行需 要的播放文件。在任务列表中可以对任务进行编辑或删除操作,也可以直接停止执行该任务。

### <span id="page-23-1"></span>6.1 新建定时任务

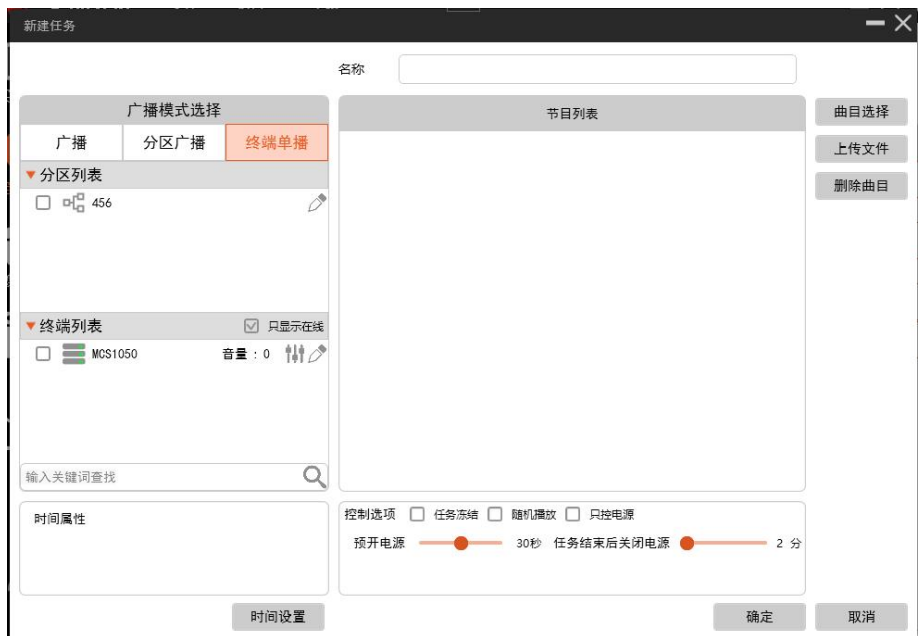

(1)点击"新建",进入新建任务窗口,在右侧上方输入任务名称。 左侧选择通信模式,分为以下三种:

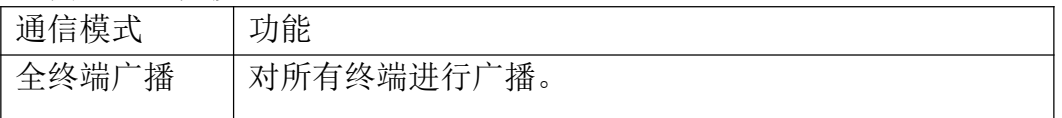

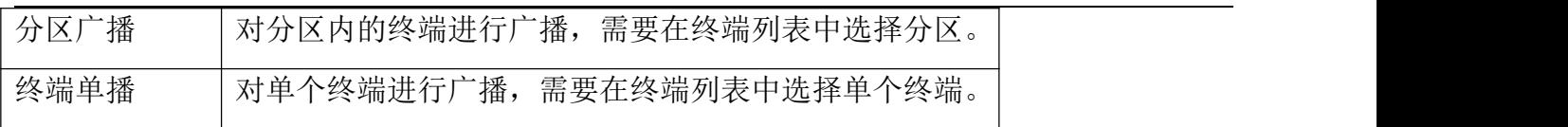

下方控制选项主要的功能如下:

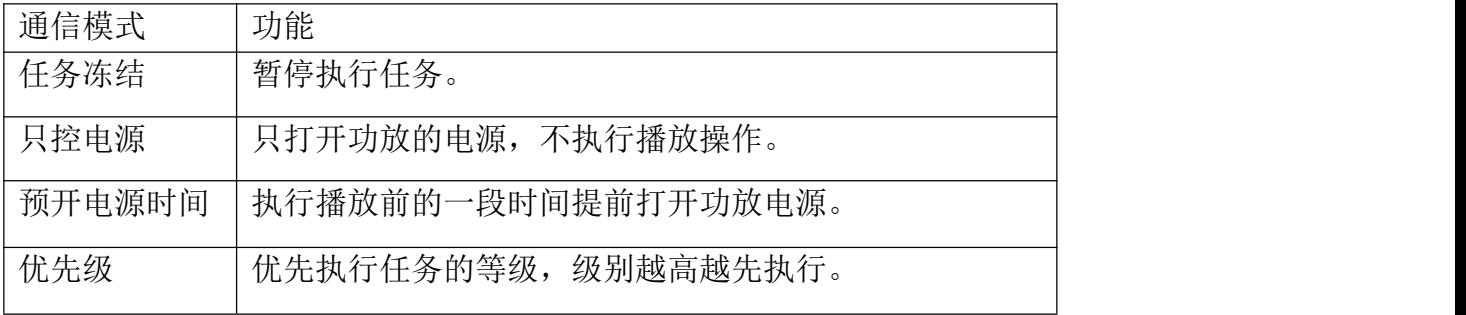

(2)点击右侧曲目选择,从节目列表中选择文件上传,如下图所示

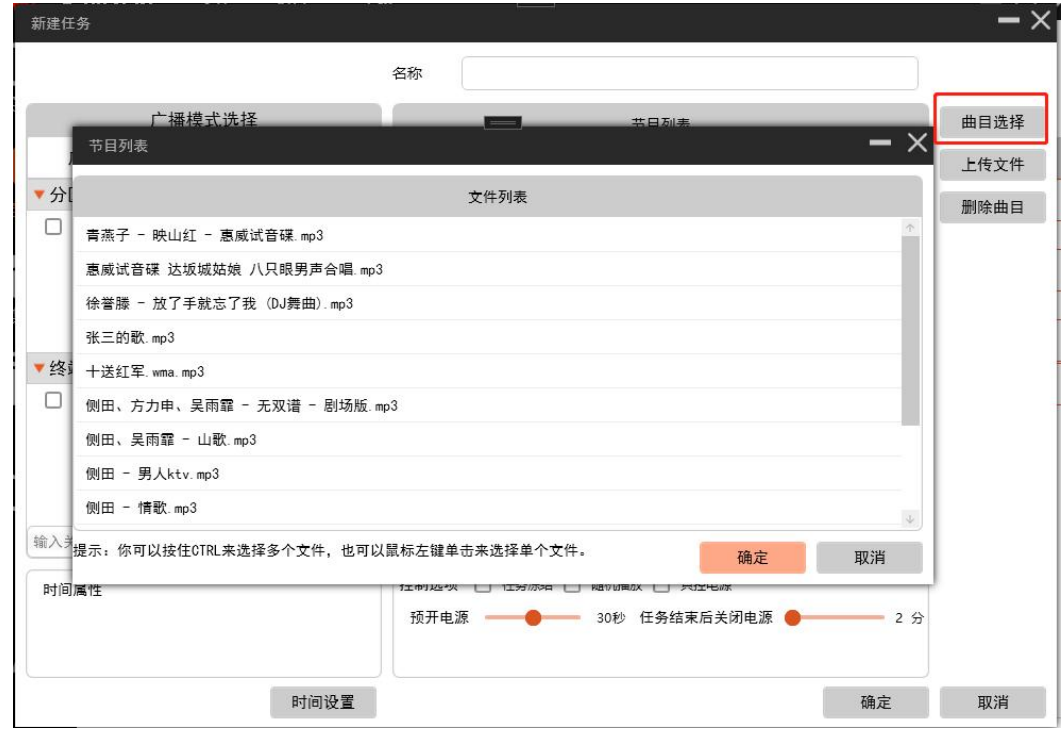

(3)点击上传文件,从媒体库或本地文件夹上传,如下图所示

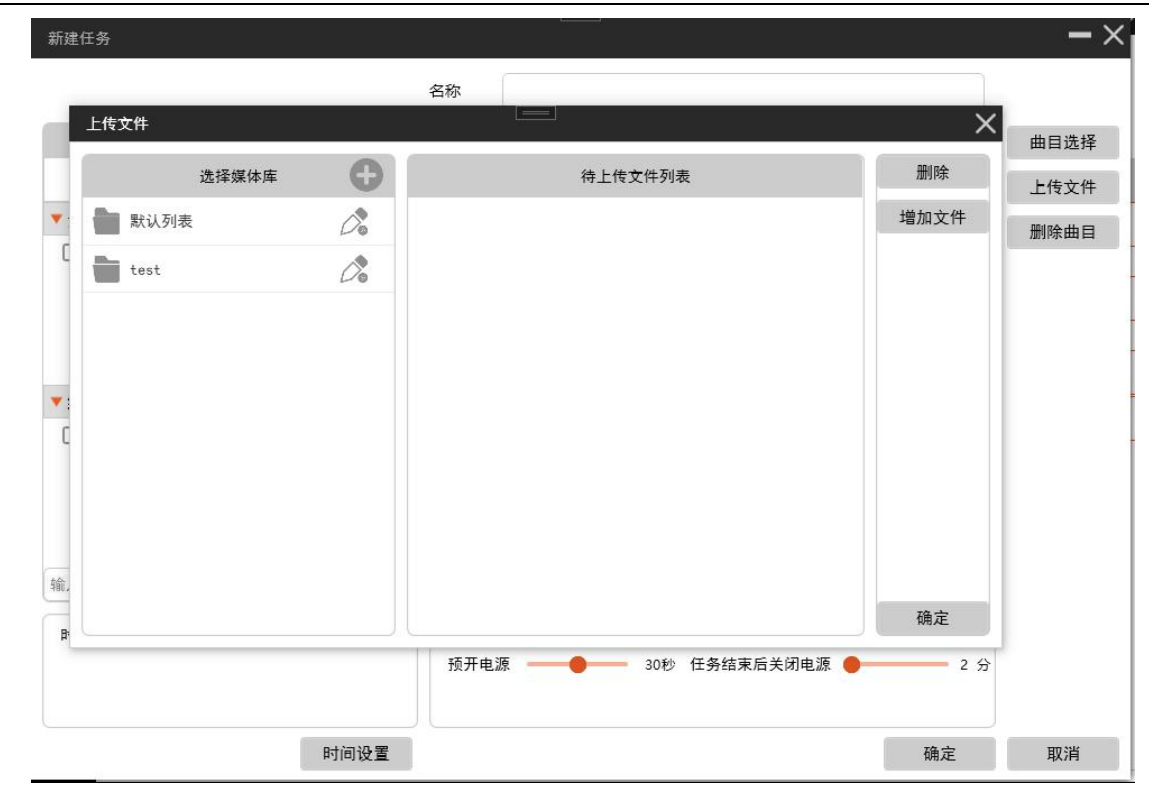

### <span id="page-25-0"></span>6.1.1 终端通信模式

(1)选择终端单播,需在列表中选择终端

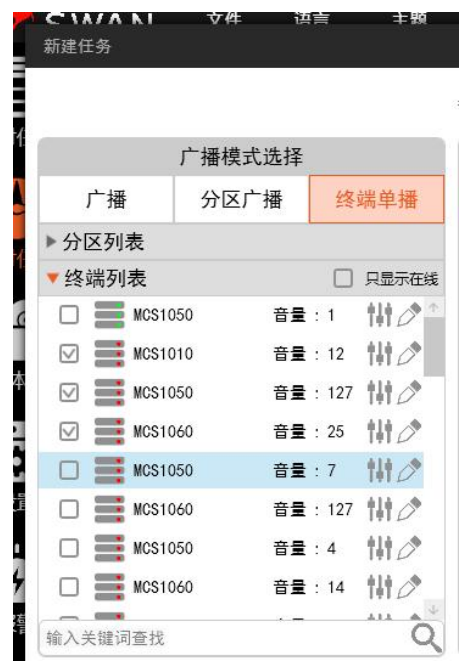

(2) 若选择分区广播,需从分区列表选择分区。

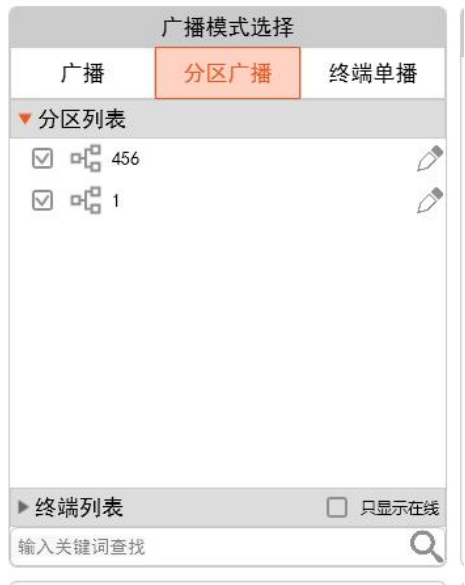

(3)若选择广播,则无需选择终端或分区。

#### <span id="page-26-0"></span>6.1.2 时间设置

(1)可设置任务启动日期,运行时间。

(2)可以选择是否设置持续时间,如果设置了持续时间,在任务已经开始,到持续时间结束 这段时间,任务会重复播放列表中的音乐。如果遇上宕机,重启等情况,在服务器启动完成 后,任务会从新开始运行。直到设定的时间结束。

(3)可选择在一个星期的一天或多天重复,并可选择重复任务结束日期。

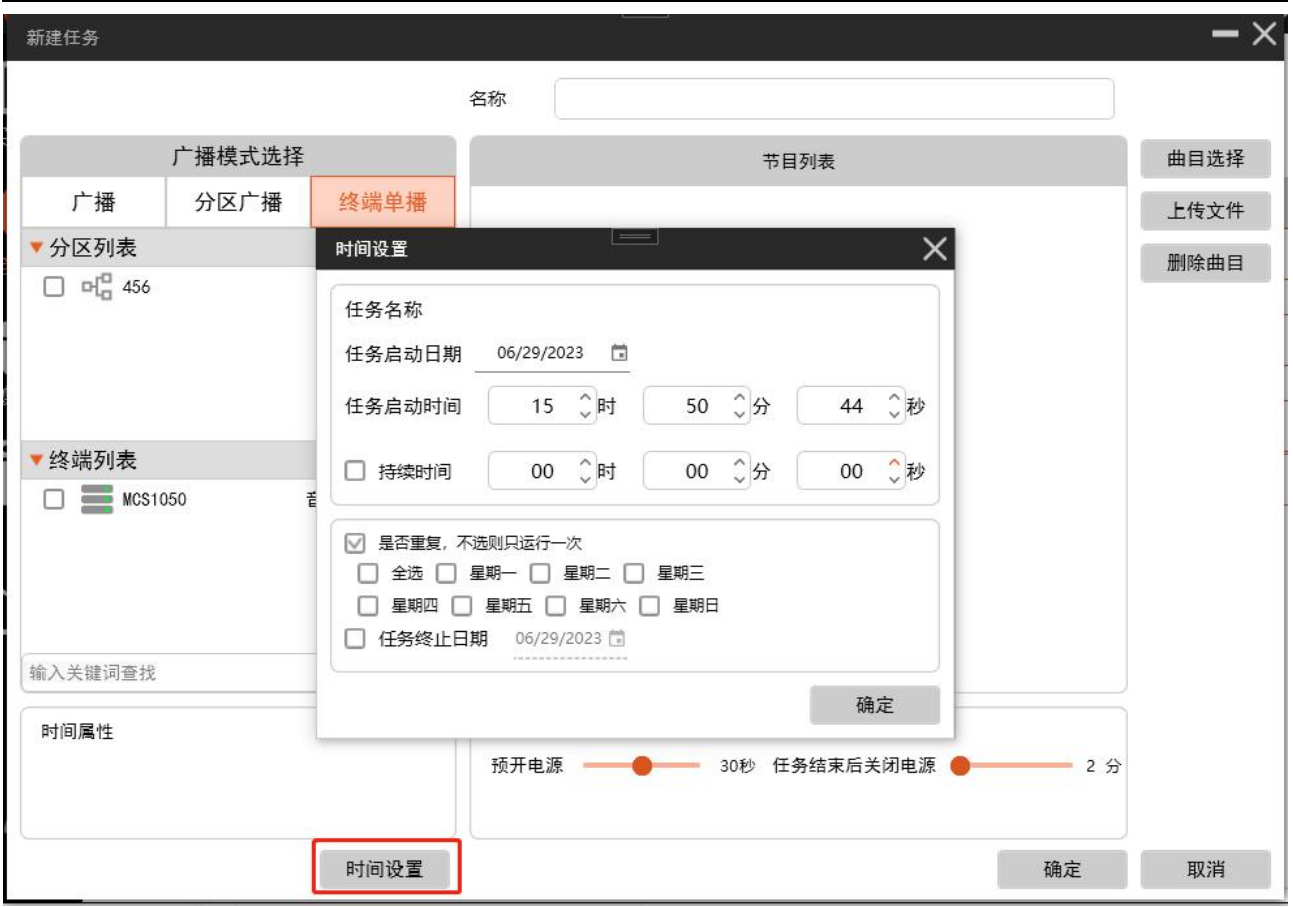

## <span id="page-27-0"></span>第七章 媒体库

点击媒体库,可以进入媒体管理功能。

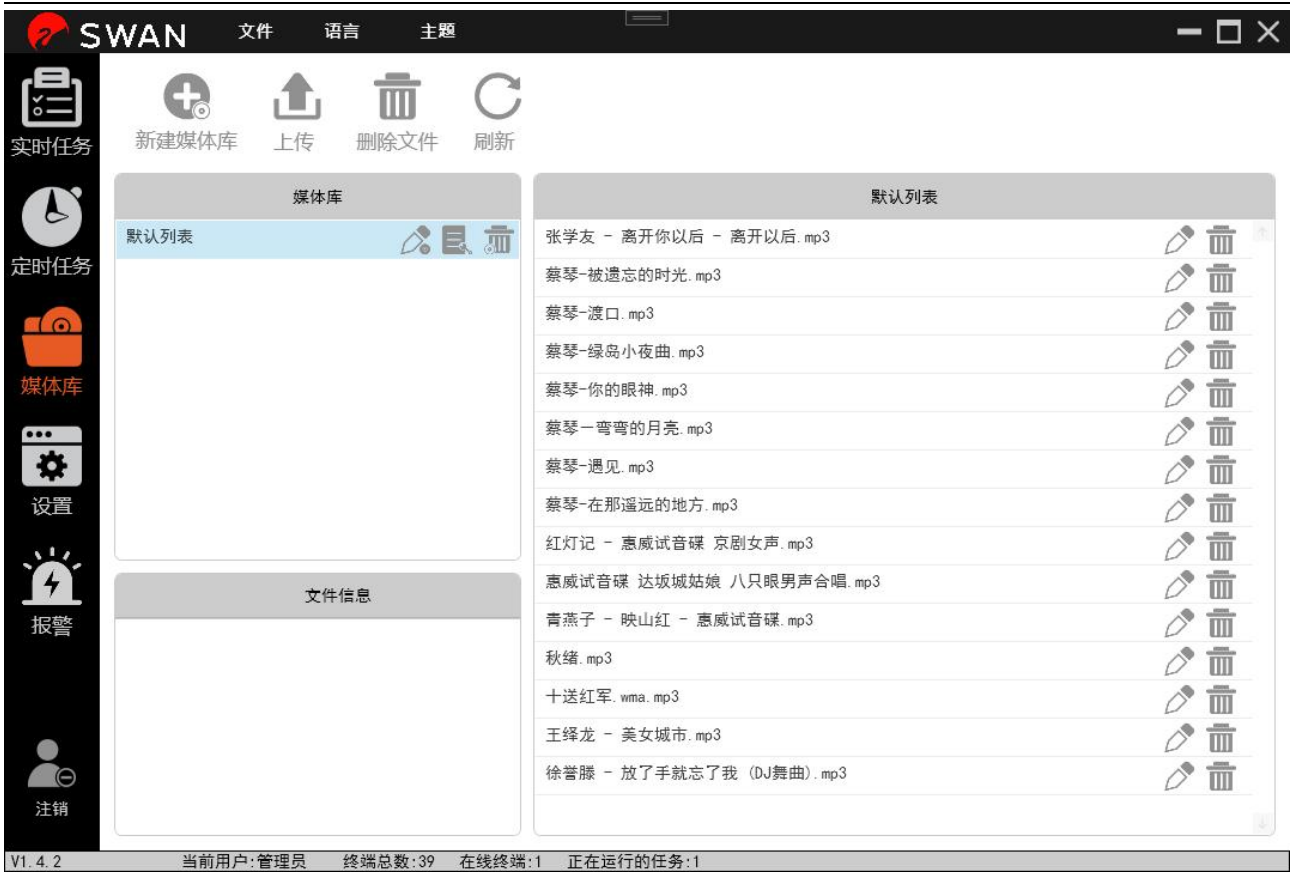

#### <span id="page-28-0"></span>7.1 新建媒体库

点击上方【新建媒体库】,如图所示,输入名称和描述,点击【确定】,媒体库新建完 成。

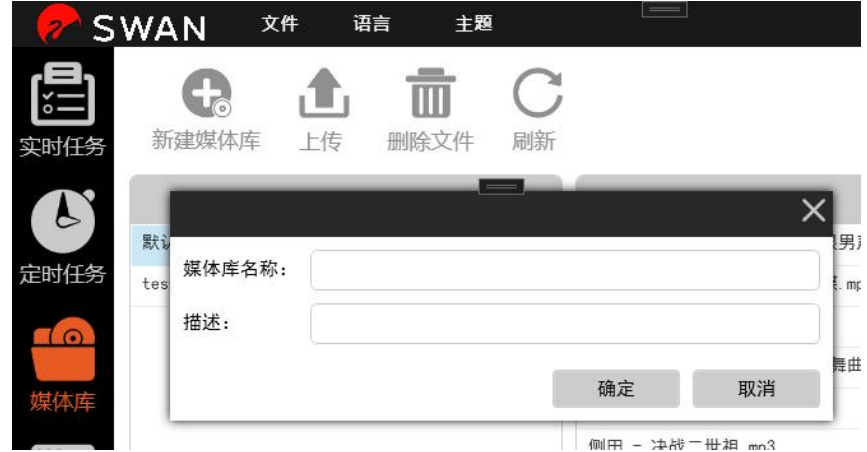

### <span id="page-28-1"></span>7.2 文件上传

点击上方【上传】为媒体库上传文件,如下图所示,在左侧选中要上传的媒体库,在右 侧选择要添加的文件。

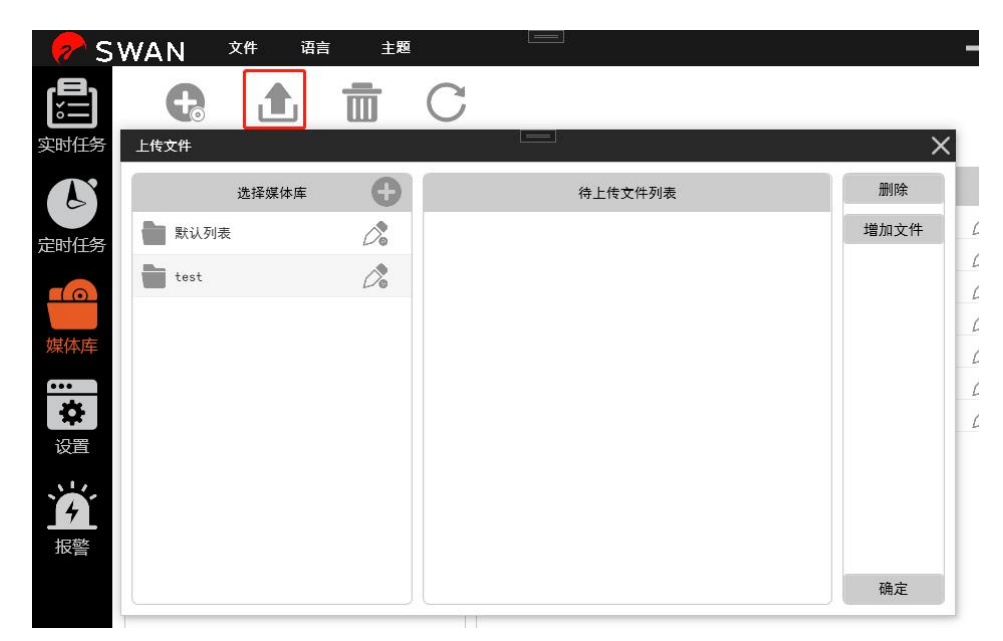

文件选择完成后如下图所示,再点击【确定】,即可完成对媒体库上传文件。

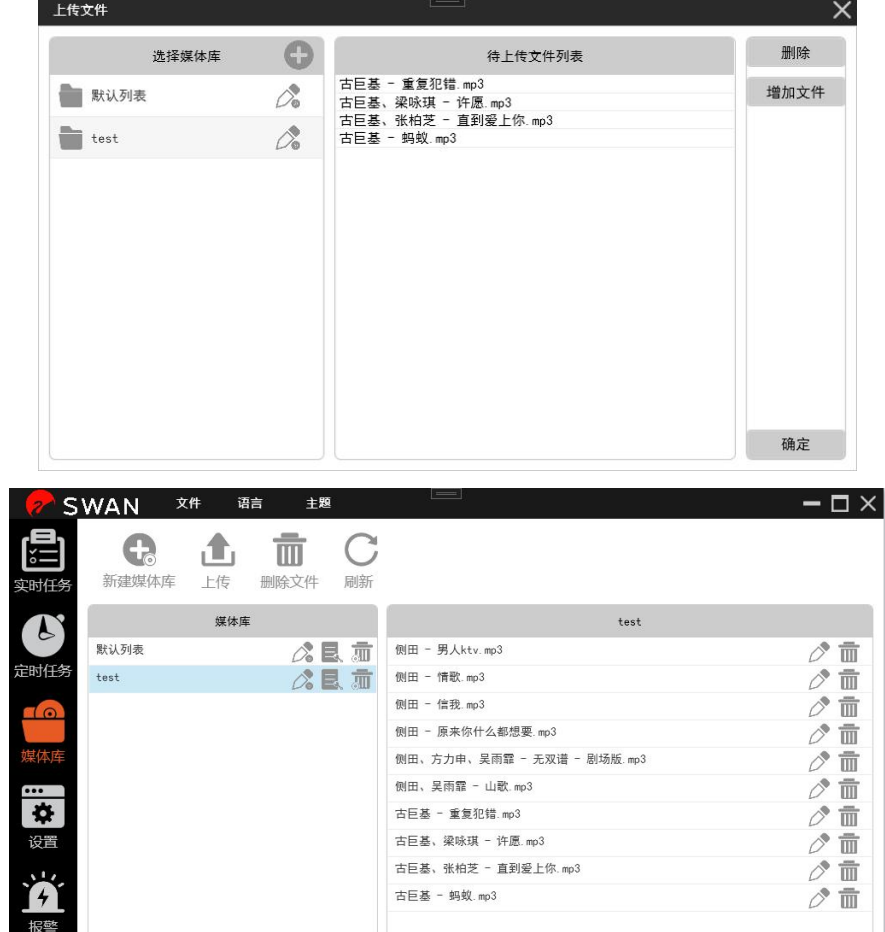

#### <span id="page-30-0"></span>7.3 列表管理

点击媒体库的列表管理按钮:

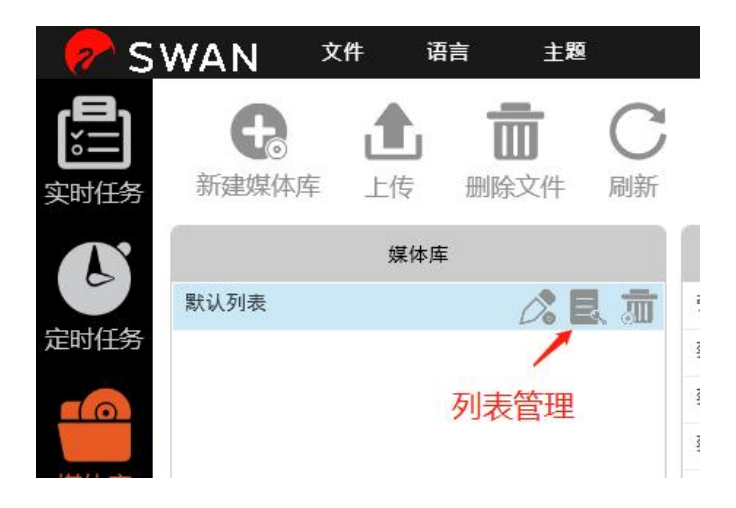

如图:左侧为备选列表,右侧为已选列表。可用鼠标拖动添加删除已选音乐,和音乐排列顺 序。

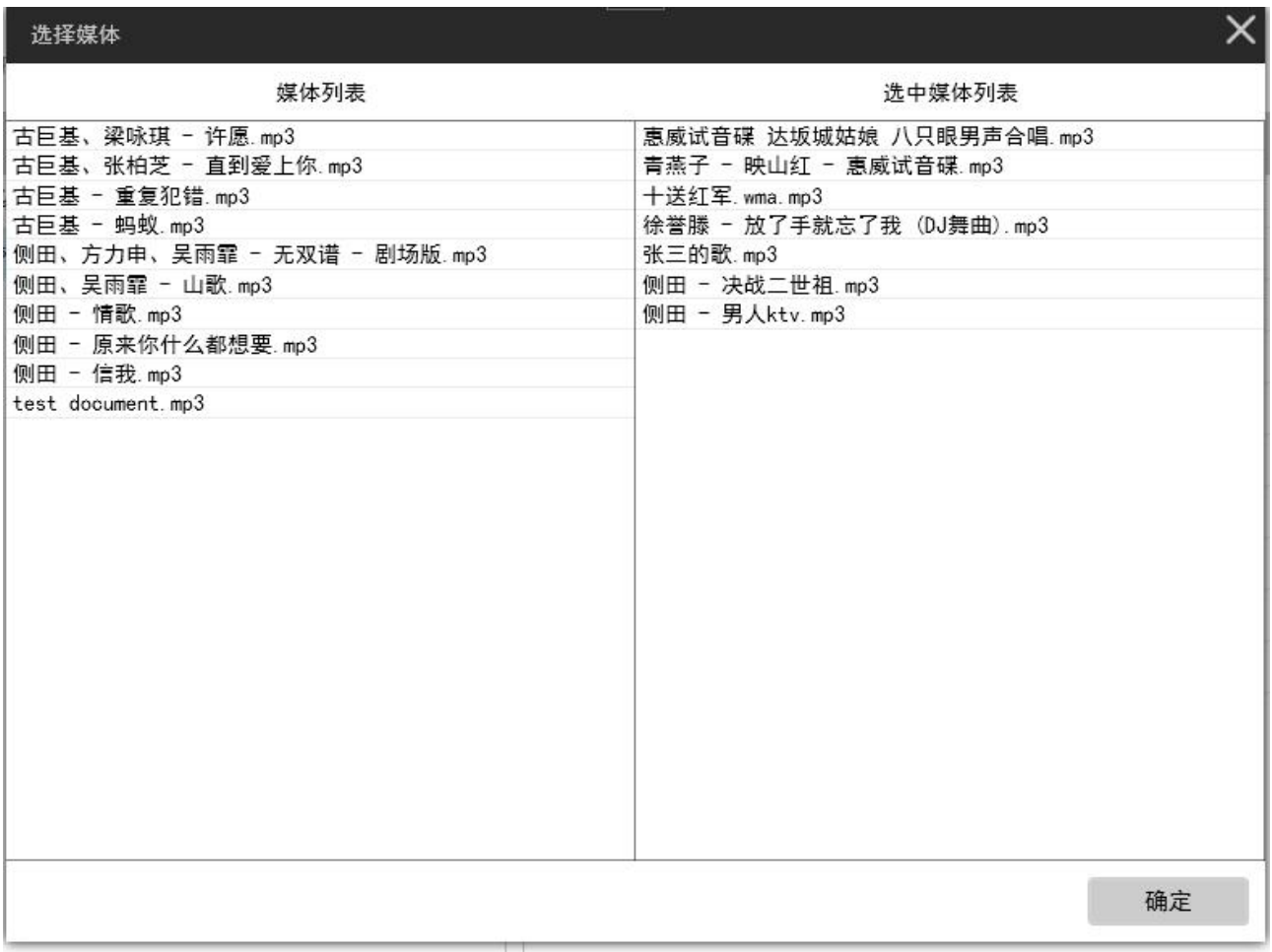

## <span id="page-31-0"></span>第八章 服务器软路由器模式

如果没有路由器,或者不想将系统并入外网。则需要将服务器配置为 dhcp 服务器。

一、安装 open dhcp server; 下载链接: <https://sourceforge.net/projects/dhcpserver/> 安装流程如图: 1.双击打开安装包;

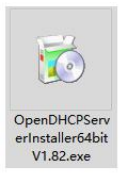

2.点击 next;

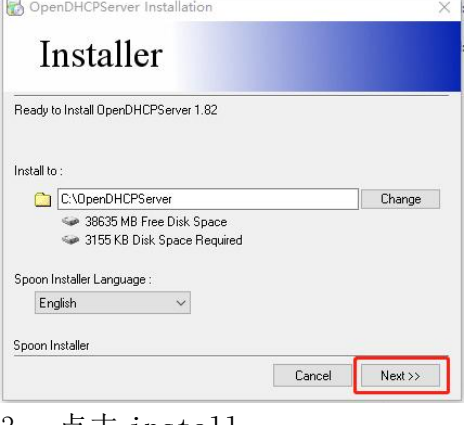

3. 点击 install **B** OpenDHCPServer Installation

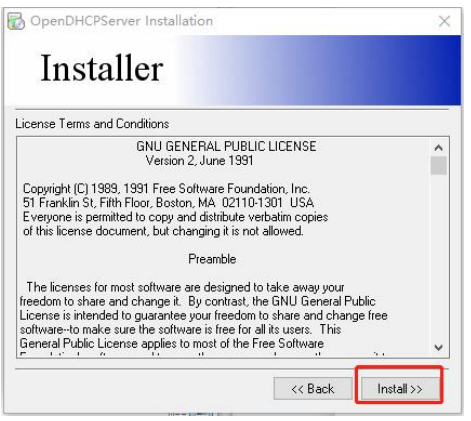

4. 点击 finish 结束安装

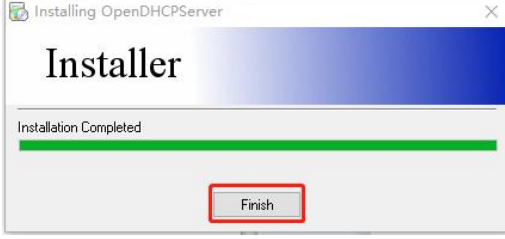

- 二、启动服务;
- 1.在系统左下角点击右键,选择运行;

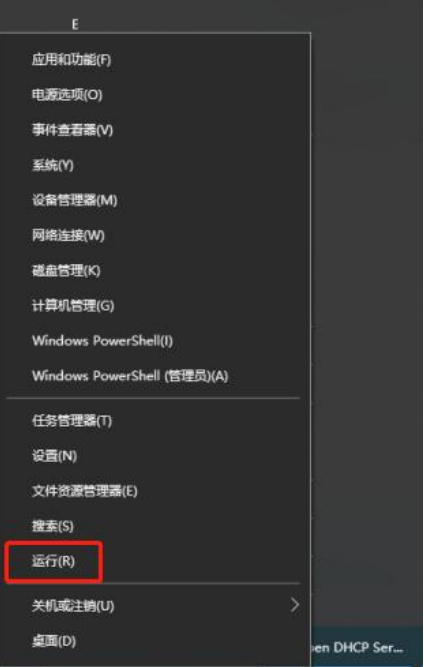

2.输入 services.msc,点击确定打开服务管理器;

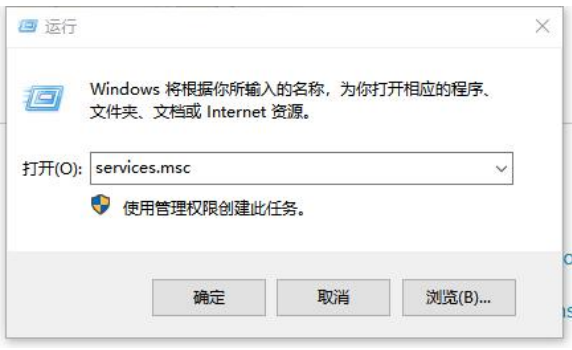

3.找到 OPEN DHCP Server,右键选择启动;

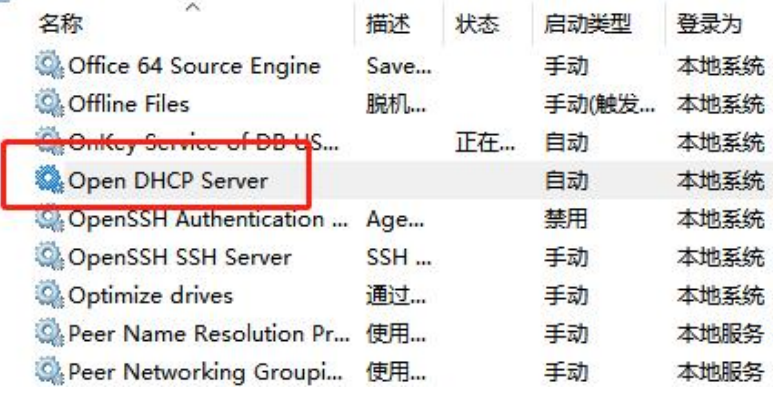

三、设置网络

1. 在系统左下角点击右键,选择网络连接;

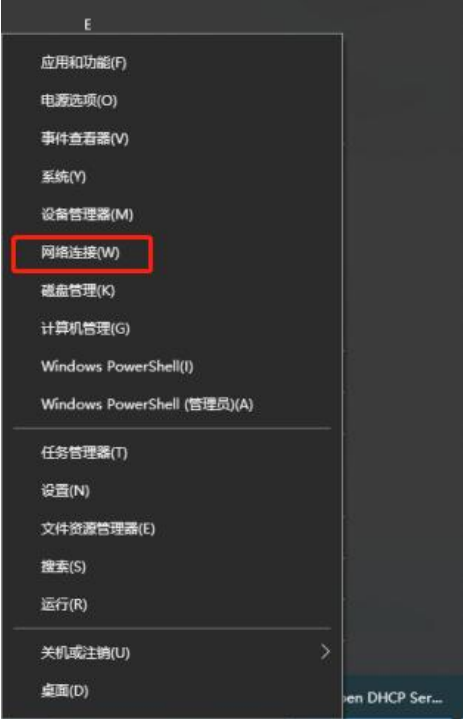

.选择更改适配器设置;

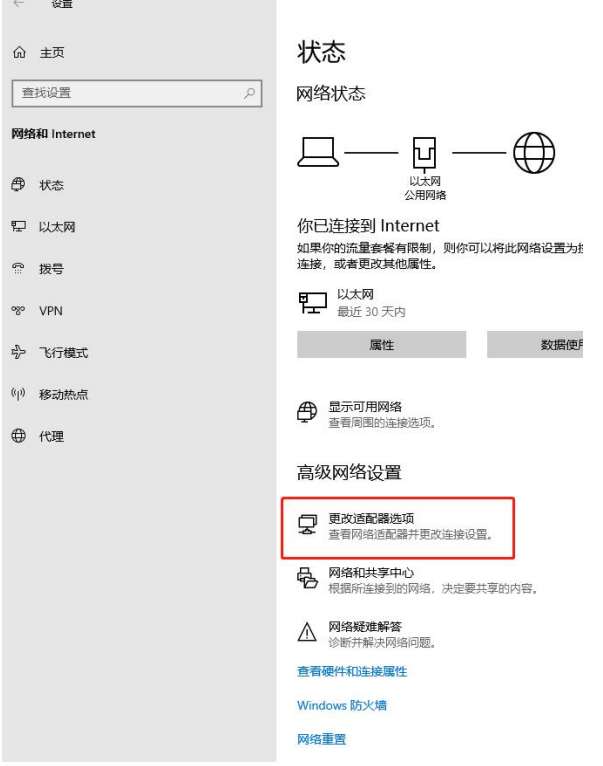

3.找到用于连接终端的网卡,双击打开;

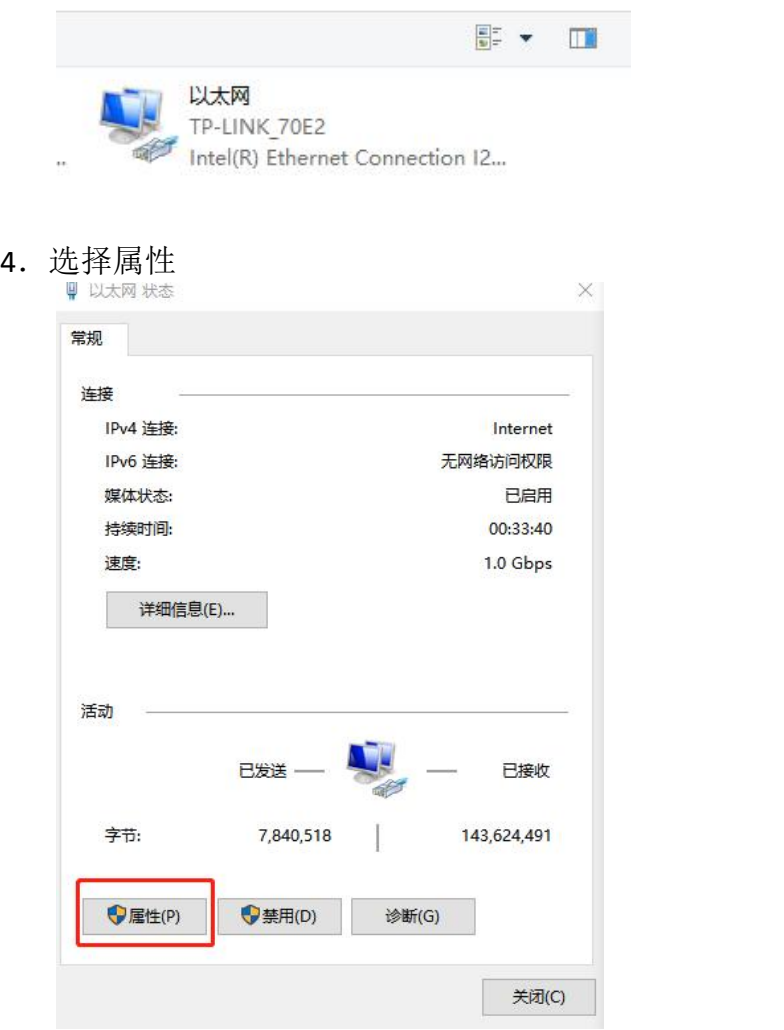

5. 选择 internet 协议版本 4, 点击属性;

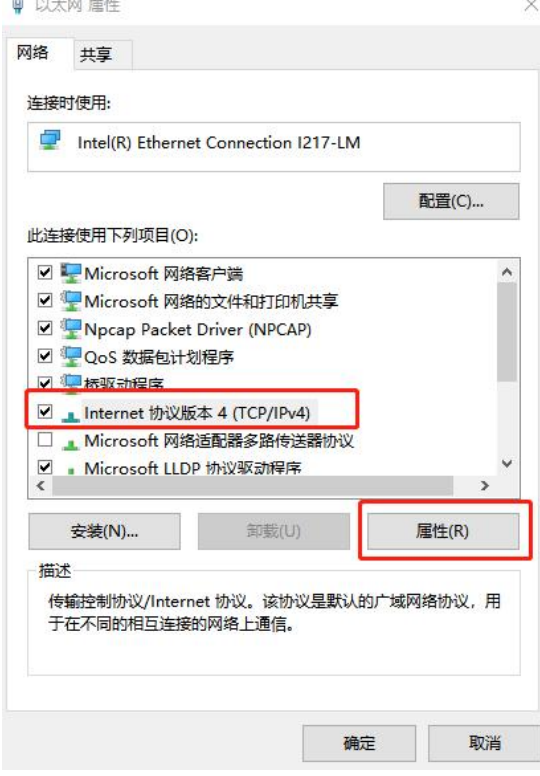

6. 选择使用下面的 ip 地址, 如图输入 192.168.0.1, 255.255.255.0: 点击确定完成设

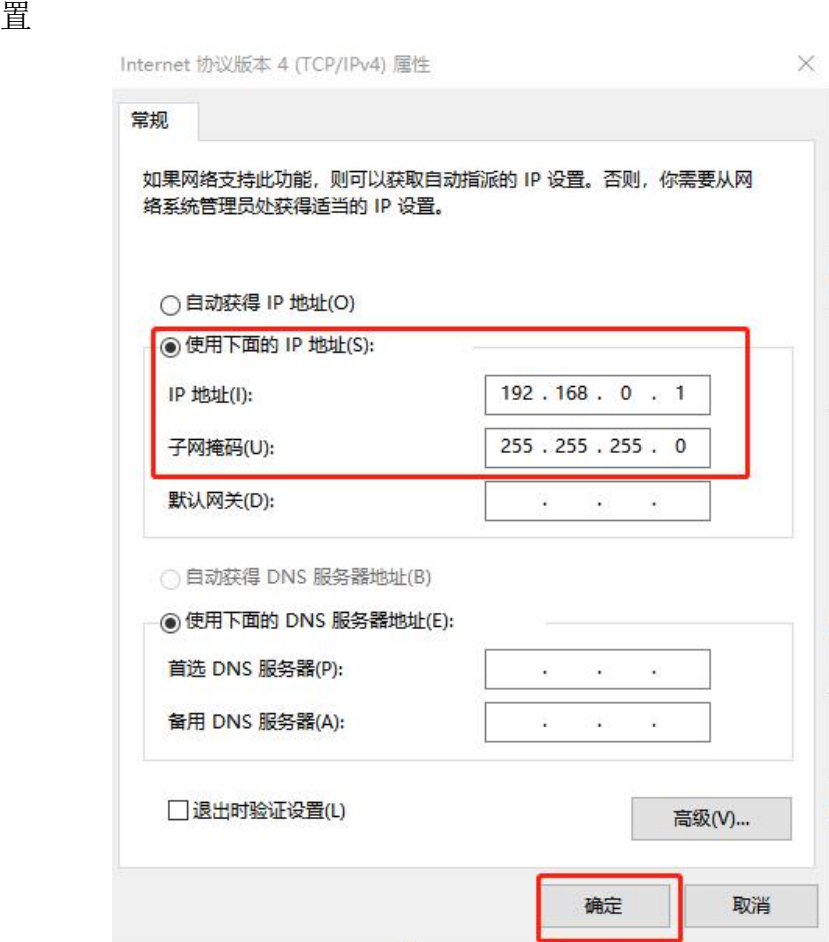

### <span id="page-35-0"></span>**附注:**

版权声明 珠海惠威科技有限公司

- 没有得到珠海惠威科技有限公司的授权,禁止修改和印刷本说明书。
- 我们通过不懈努力来保证说明书的内容更加准确和简捷。
- 如果发现内容不准确,请告诉我们,我们将及时更正。
- 用户在使用前请先仔细阅读本说明书,如有不清楚的地方请访问我们的网站 或与我们的技术人员、代理商联系。

我们的网址是:[www.hivi.com](http://www.gonsin.com.cn).cn

地址:广东省珠海市金湾区联港工业区东成路南 1 号 邮编: 519045

## 谢谢您的使用!